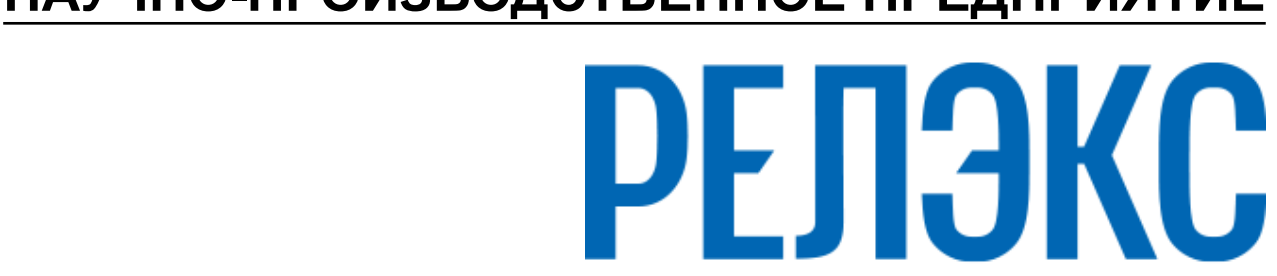

## **НАУЧНО-ПРОИЗВОДСТВЕННОЕ ПРЕДПРИЯТИЕ**

# **Сетевой администратор**

# ЛИНТЕР БАСТИОН ЛИНТЕР СТАНДАРТ

<span id="page-0-0"></span>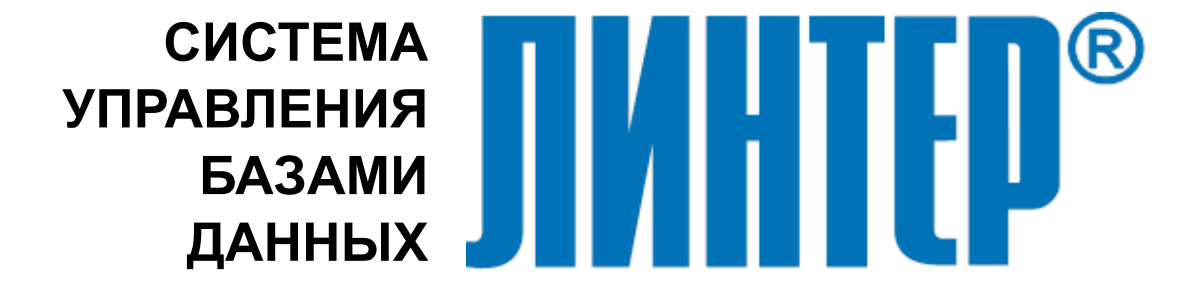

#### **Товарные знаки**

РЕЛЭКС™, ЛИНТЕР® являются товарными знаками, принадлежащими АО НПП «Реляционные экспертные системы» (далее по тексту – компания РЕЛЭКС). Прочие названия и обозначения продуктов в документе являются товарными знаками их производителей, продавцов или разработчиков.

#### **Интеллектуальная собственность**

Правообладателем продуктов ЛИНТЕР® является компания РЕЛЭКС (1990-2025). Все права защищены.

Данный документ является результатом интеллектуальной деятельности, права на который принадлежат компании РЕЛЭКС.

Все материалы данного документа, а также его части/разделы могут свободно размещаться на любых сетевых ресурсах при условии указания на них источника документа и активных ссылок на сайты компании РЕЛЭКС: [relex.ru](https://relex.ru) и [linter.ru](https://linter.ru).

При использовании любого материала из данного документа несетевым/печатным изданием обязательно указание в этом издании источника материала и ссылок на сайты компании РЕЛЭКС: [relex.ru](https://relex.ru) и [linter.ru.](https://linter.ru)

Цитирование информации из данного документа в средствах массовой информации допускается при обязательном упоминании первоисточника информации и компании РЕЛЭКС.

Любое использование в коммерческих целях информации из данного документа, включая (но не ограничиваясь этим) воспроизведение, передачу, преобразование, сохранение в системе поиска информации, перевод на другой (в том числе компьютерный) язык в какой-либо форме, какими-либо средствами, электронными, механическими, магнитными, оптическими, химическими, ручными или иными, запрещено без предварительного письменного разрешения компании РЕЛЭКС.

#### **О документе**

Материал, содержащийся в данном документе, прошел доскональную проверку, но компания РЕЛЭКС не гарантирует, что документ не содержит ошибок и пропусков, поэтому оставляет за собой право в любое время вносить в документ исправления и изменения, пересматривать и обновлять содержащуюся в нем информацию.

#### **Контактные данные**

394006, Россия, г. Воронеж, ул. Бахметьева, 2Б.

Тел./факс: (473) 2-711-711, 2-778-333.

e-mail: [info@linter.ru](mailto:info@linter.ru).

#### **Техническая поддержка**

С целью повышения качества программного продукта ЛИНТЕР и предоставляемых услуг в компании РЕЛЭКС действует автоматизированная система учёта и обработки пользовательских рекламаций. Обо всех обнаруженных недостатках и ошибках в программном продукте и/или документации на него просим сообщать нам в раздел [Поддержка](https://linter.ru/support/) на сайте ЛИНТЕР.

### Содержание

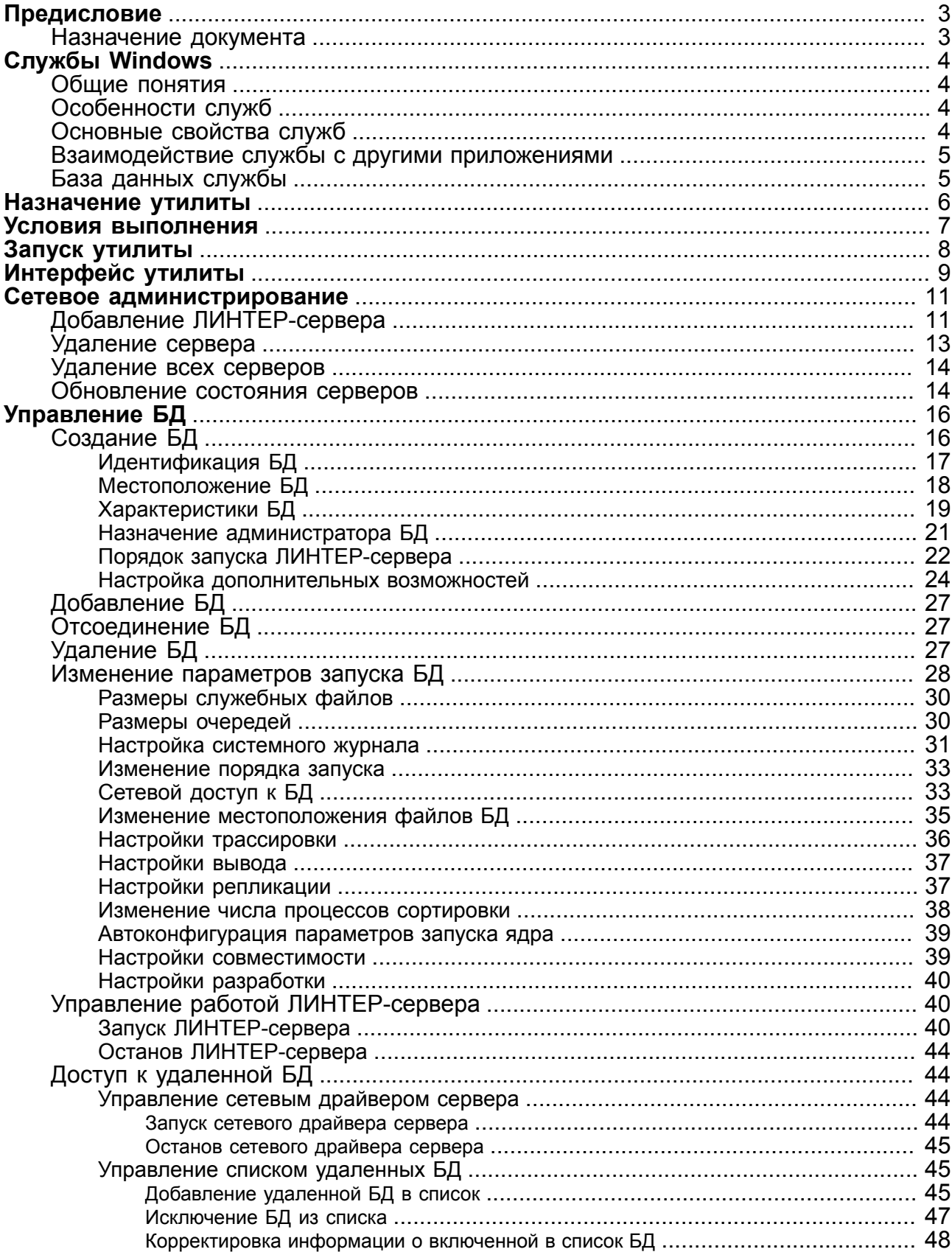

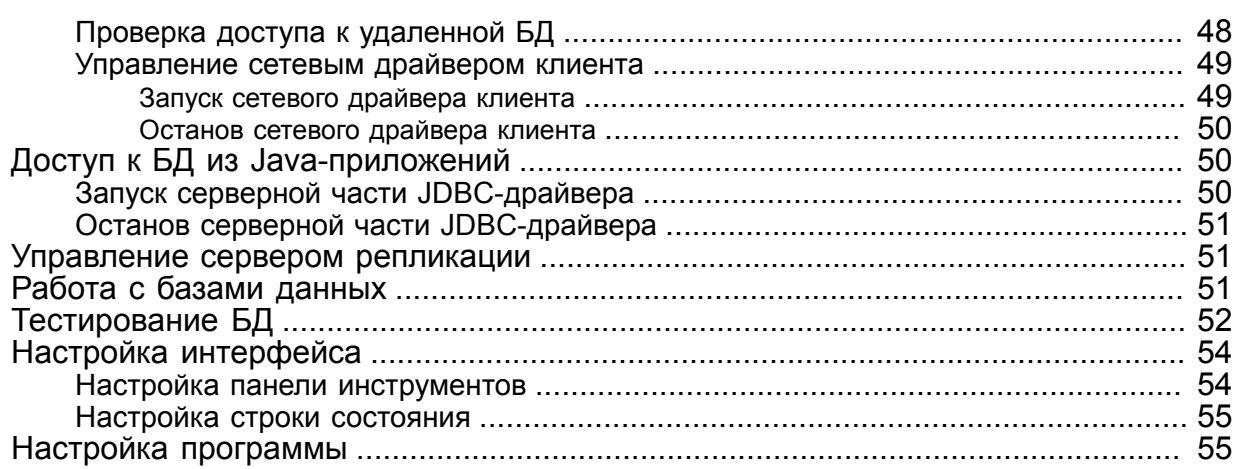

## <span id="page-4-0"></span>**Предисловие**

### <span id="page-4-1"></span>**Назначение документа**

В сетевых операционных системах MS Windows все компоненты ЛИНТЕР-сервера и репликационного сервера могут запускаться и функционировать как службы (сервисы) MS Windows. Ниже приводятся краткие сведения о службах, необходимые для более ясного понимания особенностей функционирования сетевого администратора и его возможностей по распределенному администрированию.

Документ предназначен для СУБД ЛИНТЕР СТАНДАРТ 6.0 сборка 20.3, далее по тексту СУБД ЛИНТЕР.

### **Дополнительные документы**

- [Архитектура СУБД](#page-0-0)
- [Создание и конфигурирование базы данных](#page-0-0)
- [Администрирование комплекса средств защиты данных](#page-0-0)
- [Запуск и останов СУБД ЛИНТЕР в среде ОС Windows](#page-0-0)
- [Репликация данных](#page-0-0)
- [Рабочий стол СУБД ЛИНТЕР](#page-0-0)
- [Тестирование базы данных](#page-0-0)

# <span id="page-5-0"></span>**Службы Windows**

## <span id="page-5-1"></span>**Общие понятия**

Служба Windows (Windows service) – специальный процесс, обладающий унифицированным интерфейсом для взаимодействия с операционной системой Windows. Службы делятся на два типа – службы Windows, взаимодействующие с операционной системой посредством диспетчера управления службами (Service Control Manager – SCM), и драйвера, работающие по протоколу драйвера устройства Windows. Для администрирования СУБД ЛИНТЕР используются только службы Windows.

## <span id="page-5-2"></span>**Особенности служб**

Одним из важнейших свойств службы является неинтерактивность. Типичное «поведение» службы – это незаметная для обычного пользователя работа в фоновом режиме. В силу этого службы наиболее подходят для реализации следующих типов приложений:

- сервера в архитектуре клиент-сервер (например, ЛИНТЕР-сервер);
- сетевые службы Windows (сетевые агенты СУБД ЛИНТЕР);
- серверные (в смысле функциональности) компоненты распределенных приложений (например, всевозможные программы мониторинга).

## <span id="page-5-3"></span>**Основные свойства служб**

От обычного приложения Windows службу отличают 3 основных свойства:

- 1) возможность корректного останова (приостанова) работы службы. Пользователь или другое приложение, использующие стандартные механизмы, имеют возможность изменить состояние службы – перевести ее из состояния выполнения в состояние паузы или даже остановить ее работу. При этом служба перед изменением своего состояния получает специальное уведомление, благодаря которому может совершить необходимые для перехода в новое состояние действия, например, освободить занятые ресурсы;
- 2) возможность запуска службы до регистрации пользователя и, как следствие, возможность работы вообще без зарегистрированного пользователя. Любая служба может быть запущена автоматически при старте операционной системы и начать работу еще до того как пользователь произведет вход в систему;
- 3) возможность работы в произвольном контексте безопасности. Контекст безопасности Windows определяет совокупность прав доступа процесса к различным объектам системы и данным. В отличие от обычного приложения Windows, которое всегда запускается в контексте безопасности пользователя, зарегистрированного в данный момент в системе, для службы контекст безопасности ее выполнения можно определить заранее. Это означает, что для службы можно определить набор ее прав доступа к объектам системы заранее и тем самым ограничить сферу ее деятельности. Применительно к службам существует специальный вид контекста безопасности, используемый по умолчанию и называющийся *Local System*. Служба, запущенная в этом контексте, обладает правами только на ресурсы локального компьютера. Никакие сетевые операции не могут быть осуществлены с правами Local System, поскольку этот контекст имеет смысл только на локальном компьютере и не опознается другими компьютерами сети.

### <span id="page-6-0"></span>**Взаимодействие службы с другими приложениями**

Любое приложение, имеющее соответствующие права, может взаимодействовать со службой. Взаимодействие, в первую очередь, подразумевает изменение состояния службы, то есть перевод ее в одно из трех состояний – работающее (Запуск), приостанов (Пауза), останов, и осуществляется при помощи подачи специальных запросов.

### <span id="page-6-1"></span>**База данных службы**

Информация о каждой службе хранится в реестре ОС Windows – в ключе  $HKLM\$ SYSTEM \CurrentControlSet\Services\ServiceName. Там содержатся следующие сведения:

1) тип службы. Указывает на то, реализована ли в данном приложении только одна служба (эксклюзивная) или же их в приложении несколько. Эксклюзивная служба может работать в любом контексте безопасности. Несколько служб внутри одного приложения могут работать только в контексте LocalSystem;

2) тип запуска:

- Автоматически служба запускается при старте системы;
- Вручную служба запускается пользователем вручную;
- Отключена служба не может быть запущена.
- 3) имя исполняемого модуля (файл с расширением .exe);
- 4) порядок запуска по отношению к другим службам. В некоторых случаях для корректной работы службы требуется, чтобы была запущена одна или несколько других служб. В этом случае в реестре содержится информация о службах, запускаемых перед данной;
- 5) контекст безопасности выполнения службы (сетевое имя и пароль). По умолчанию контекст безопасности соответствует LocalSystem;
- 6) приложения, которым требуется получить информацию о какой-либо службе или изменить тот или иной параметр службы, по сути, должны изменить информацию в базе данных службы в реестре.

## <span id="page-7-0"></span>**Назначение утилиты**

Утилита linadm «Сетевой администратор СУБД ЛИНТЕР» предназначена для администрирования локальных и/или удаленных ЛИНТЕР-серверов и репликационных серверов, функционирующих в однородной сетевой среде семейства ОС Windows.

Основные возможности утилиты:

- запуск/останов ядра СУБД ЛИНТЕР;
- запуск/останов сетевых драйверов;
- создание/удаление БД;
- изменение параметров существующих БД;
- управление репликацией;
- изменение параметров сервисов СУБД ЛИНТЕР;
- работа с локальными и/или удаленными БД;
- тестирование физической целостности локальных БД.

## <span id="page-8-0"></span>**Условия выполнения**

Утилита linadm функционирует в среде семейства сетевых ОС Windows.

Для удаленного администрирования ЛИНТЕР-сервера необходимо иметь права администратора ОС Windows на удаленном компьютере.

## <span id="page-9-0"></span>**Запуск утилиты**

При наличии в ОС привилегии запуска утилит от имени администратора, утилиту linadm необходимо запустить от имени администратора.

#### **Примечание**

При запуске утилиты от имени непривилегированного пользователя ОС (без прав администратора ОС) будет недоступна возможность запуска служб.

Запуск утилиты от имени привилегированного пользователя ОС (администратора) выполнить одним из способов:

1) запуск с помощью меню **ПУСК**:

- выполнить команду: **Пуск => Все программы => СУБД ЛИНТЕР**;
- в контекстном меню значка запуска **Администратор СУБД ЛИНТЕР** выбрать пункт **Запуск от имени администратора**.

2) запуск с помощью стандартных средств запуска программ Windows:

- выделить файл linadm.exe в подкаталоге \bin установочного каталога СУБД ЛИНТЕР;
- в контекстном меню файла linadm.exe выбрать пункт **Запуск от имени администратора**.

Запуск утилиты от имени непривилегированного пользователя ОС выполнить одним из способов:

- 1) с помощью меню **ПУСК**: выполнить команду: **Пуск => Все программы => СУБД ЛИНТЕР => Администратор СУБД ЛИНТЕР**;
- 2) с помощью стандартных средств запуска программ Windows запустить на выполнение файл linadm.exe в подкаталоге \bin установочного каталога СУБД ЛИНТЕР.

## <span id="page-10-0"></span>**Интерфейс утилиты**

Управление утилитой linadm осуществляется посредством меню и/или панели инструментов.

Основная панель утилиты linadm показана на рисунке [1.](#page-10-1)

<span id="page-10-1"></span>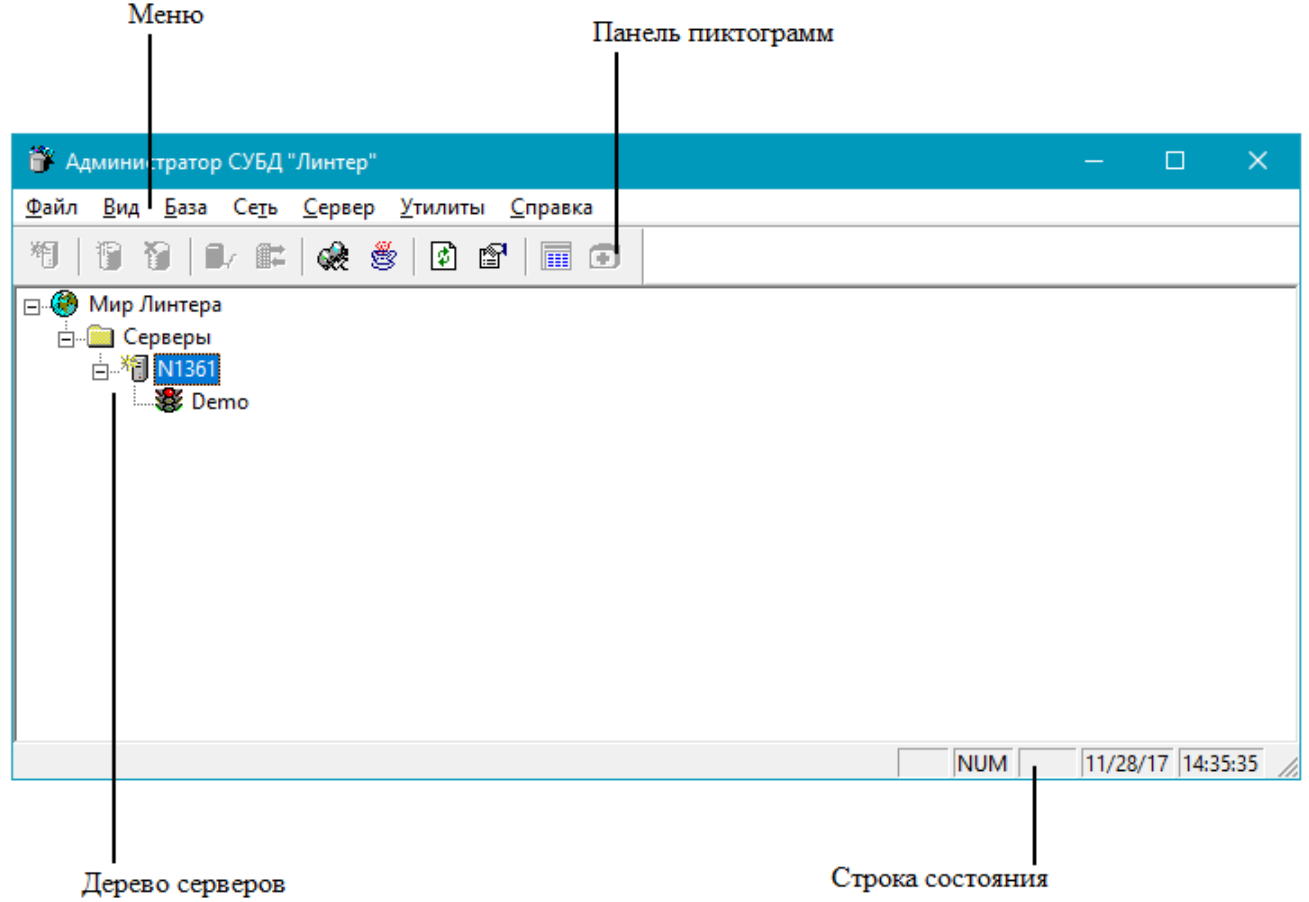

Рисунок 1. Основная панель

В таблице [1](#page-10-2) описаны элементы основой панели утилиты и правила работы с ними.

<span id="page-10-2"></span>Таблица 1. Элементы основой панели

| Элемент           | Описание                                                                                                    |
|-------------------|----------------------------------------------------------------------------------------------------|
| Дерево серверов   | Графическое представление сетевой структуры ЛИНТЕР-сервера<br>и сервера репликации и установленных на них БД.<br>Узел дерева может быть раскрыт (кнопка $\boxed{\blacksquare}$ ) или свернут<br>(кнопка <b> </b> ).<br>Для раскрытия/свертывания узла щелкнуть левой кнопкой мыши<br>по пиктограмме узла.<br>Для выделения элемента дерева установить курсор мыши на<br>нужный элемент и щелкнуть левой кнопкой мыши. |
| Меню              | Раскрывающийся список команд утилиты.                                                                                                    |
| Панель пиктограмм | Панель с кнопками, нажатие на которых с помощью мыши<br>вызывает определенные действия.                                                                                                    |

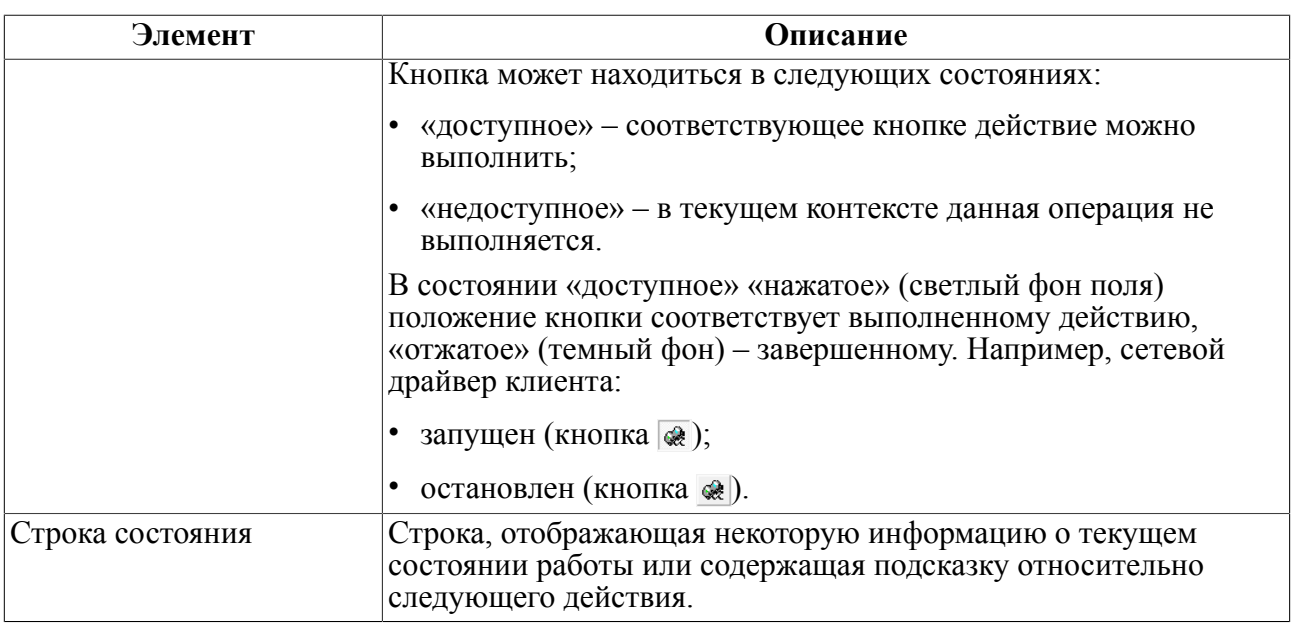

## <span id="page-12-0"></span>**Сетевое администрирование**

## <span id="page-12-1"></span>**Добавление ЛИНТЕР-сервера**

Под ЛИНТЕР-сервером в утилите linadm понимается любой компьютер (Server или Workstation) локальной сети, т.е. компьютер, к которому возможен сетевой доступ средствами ОС Windows и на котором установлена полная версия ЛИНТЕР-сервера. Если компьютер не виден в сети (выключен, ошибка доступа к нему и т. п.), он не сможет быть добавлен в дерево серверов утилиты linadm. Необходимо устранить причины сетевой недоступности компьютера и после этого повторить процедуру добавления сервера.

Для добавления сервера в список серверов (дерево серверов) необходимо выполнить следующие шаги:

<span id="page-12-2"></span>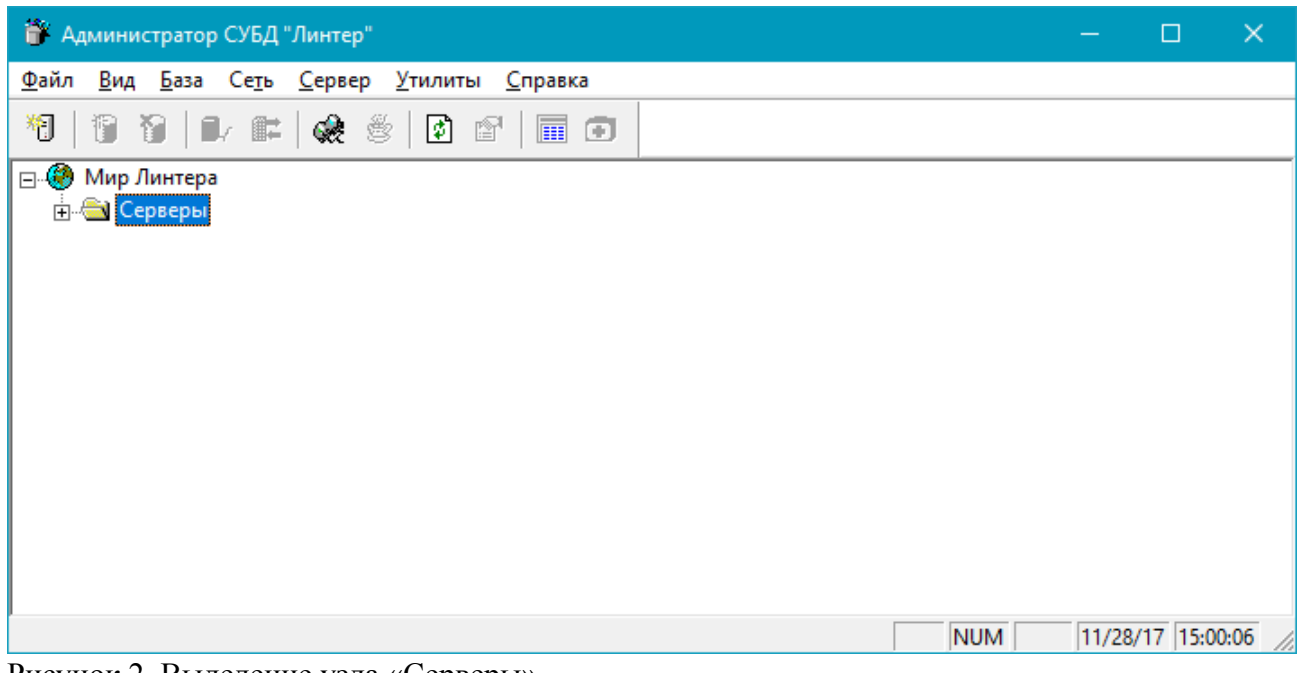

1) раскрыть дерево ЛИНТЕР-серверов и выделить узел Серверы (рис. [2](#page-12-2));

Рисунок 2. Выделение узла «Серверы»

2) диалоговое окно добавления сервера можно вызвать одним из способов:

- выполнить пункт главного меню **Сервер => Новый...**;
- щелкнуть правой кнопкой мыши по узлу Серверы и в выпадающем меню выбрать пункт **Добавить сервер…**;
- нажать кнопку  $\theta$  на панели инструментов;
- нажать клавишу **<Insert>** на клавиатуре.

Появится диалоговое окно добавления сервера (рис. [3](#page-13-0));

#### **Сетевое администрирование**

<span id="page-13-0"></span>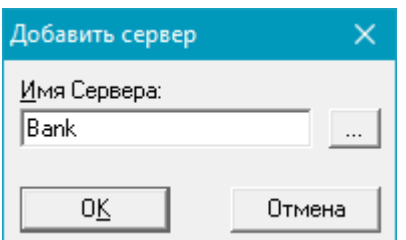

Рисунок 3. Диалоговое окно добавления сервера

- 3) в поле Имя Сервера ввести имя активного (в смысле видимого в сети) Сервера можно ввести вручную, если достоверно известно сетевое имя компьютера, или выбрать из списка доступных компьютеров, для чего воспользоваться кнопкой ....
- 4) нажать кнопку **OK**. Если добавленный компьютер не виден в данный момент сети или не является ЛИНТЕР-сервером, то будет выдано соответствующее диагностическое сообщение и операция добавления сервера будет отменена. Если на сервере установлены БД, они отобразятся в дереве автоматически с индикацией текущего состояния (рис. [4\)](#page-13-1);

<span id="page-13-1"></span>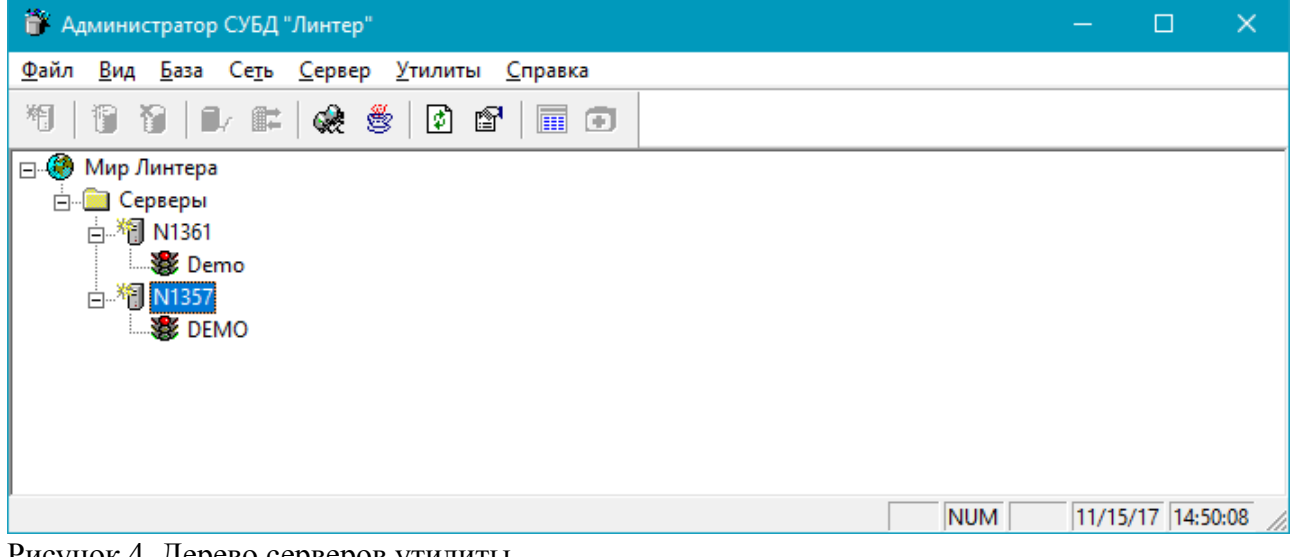

Рисунок 4. Дерево серверов утилиты

Если в дерево серверов добавляется удаленный сервер и изменяются (просматриваются) его свойства, то в список доступных БД (в файл сетевой конфигурации nodetab на локальной машине, где выполняется linadm) автоматически вносится запись о добавляемом сервере. В этой записи имя ЛИНТЕРсервера совпадает с именем базы данных, по умолчанию устанавливается протокол доступа TCP/IP через порт с номером 1060.

#### **Примечания**

1. Если в файле nodetab уже имеются записи, то существует вероятность пересечения номеров портов между старыми записями nodetab и добавленной записью, поэтому рекомендуется после добавления сервера просмотреть файл nodetab и, при необходимости, подкорректировать его вручную.

2. Информация об установленных в утилите linadm ЛИНТЕР-серверах хранится в реестре Windows на том компьютере, где выполняется утилита linadm.

### <span id="page-14-0"></span>**Удаление сервера**

Для удаления сервера из дерева серверов выполнить следующие шаги:

1) раскрыть дерево серверов;

2) выделить удаляемый сервер (рис. [5\)](#page-14-1);

<span id="page-14-1"></span>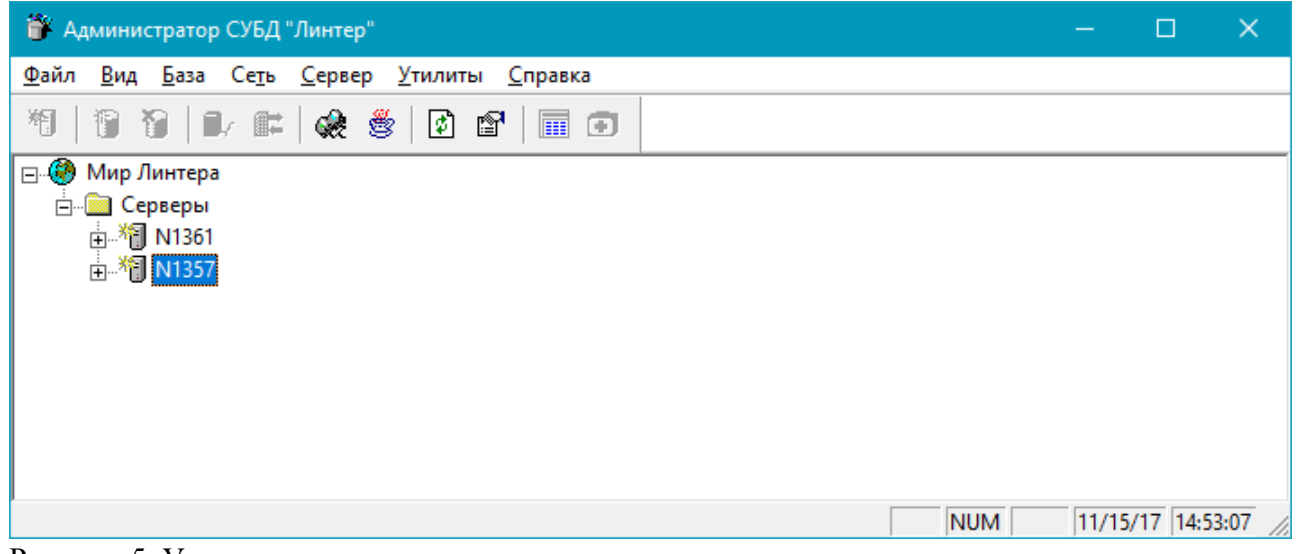

Рисунок 5. Удаление сервера из дерева серверов

- 3) выполнить одно из действий:
	- выполнить пункт главного меню **Сервер => Удалить**;
	- нажать клавишу **<Delete>**;
- 4) в диалоговом окне (рис. [6\)](#page-14-2) подтвердить или отказаться от удаления сервера.

<span id="page-14-2"></span>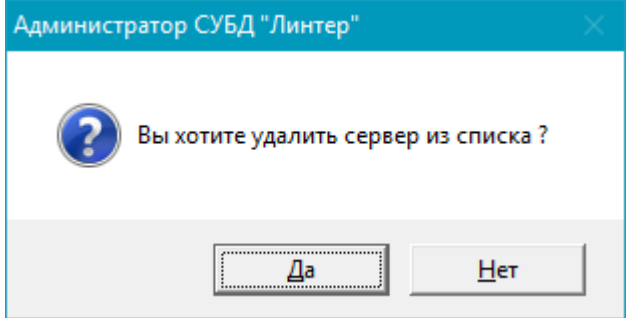

Рисунок 6. Окно подтверждения удаления сервера

#### **Примечание**

Удаление сервера из дерева утилиты linadm не удаляет установленные на нем БД.

### <span id="page-15-0"></span>**Удаление всех серверов**

Для удаления всех серверов из дерева серверов выполнить следующие шаги:

1) раскрыть дерево Мир Линтера (рис. [7\)](#page-15-2);

<span id="page-15-2"></span>⊟- © Мир Линтера

**FI-** Серверы

Рисунок 7. Удаление всех серверов

2) выполнить одно из действий:

- выполнить пункт главного меню **Серверы => Удалить все**;
- щелкнуть правой кнопкой мыши по узлу Сервер и в выпадающем меню выбрать пункт **Удалить все серверы…**;
- 3) в появившемся диалоговом окне (рис. [8\)](#page-15-3) для подтверждения операции удаления нажать кнопку **Да** или кнопки **Нет** и **Отмена** – для отмены удаления группы серверов.

<span id="page-15-3"></span>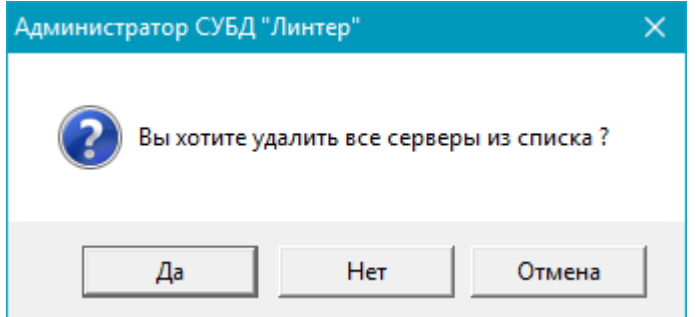

Рисунок 8. Окно подтверждения удаления всех серверов

### <span id="page-15-1"></span>**Обновление состояния серверов**

Утилита linadm отображает состояние серверов на тот момент, когда она была активизирована. Если в процессе работы некоторый удаленный сервер изменил свое текущее состояние (например, на нем были установлены и/или добавлены БД или существующие БД были запущены/остановлены), то новое состояние сервера автоматически не обновляется. Это необходимо делать принудительно.

Для обновления состояния конкретного сервера необходимо выполнить следующие шаги:

- 1) раскрыть дерево Мир Линтера;
- 2) выделить сервер, состояние которого в дереве серверов надо обновить;
- 3) выполнить одно из действий:
	- выполнить пункт главного меню **Сервер => Поиск баз**;
	- нажать сочетание клавиш **<Ctrl>**+**<R>**.

Для обновления состояния всего дерева серверов выполнить одно из действий:

• выполнить пункт главного меню **Вид => Обновить**;

- нажать кнопку **•** на панели инструментов;
- нажать клавишу **<F5>**.

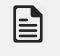

### **Примечание**

Обновление дерева серверов выполняется в любом (раскрытом или свернутом) виде дерева серверов. После обновления дерево серверов остается в прежнем виде.

# <span id="page-17-0"></span>**Управление БД**

# <span id="page-17-1"></span>**Создание БД**

#### **Примечание**

旨

Создать БД с большей детализацией параметров можно с помощью утилиты gendb (см. документ [«Создание и конфигурирование базы данных»](#page-0-0), пункт [«Создание БД»](#page-0-0)).

Для создания новой БД необходимо выполнить следующие шаги:

- 1) раскрыть дерево серверов и выделить сервер, на котором необходимо создать БД;
- 2) выполнить одно из действий:
	- выполнить пункт главного меню **База => Создать…** (рис. [9\)](#page-17-2);

<span id="page-17-2"></span>

|               |  | База Сеть Сервер Утилиты Спр |                |
|---------------|--|------------------------------|----------------|
| Запустить     |  | F <sub>9</sub>               |                |
| Остановить    |  | F10                          |                |
| Создать       |  | F7                           |                |
| Показать      |  | $Alt + F7$                   |                |
| Удалить       |  |                              | F <sub>8</sub> |
| Скрыть        |  | $Alt + F8$                   |                |
| Ввести пароль |  |                              |                |
| Удалить все   |  |                              |                |
| Свойства      |  | Alt+Enter                    |                |

Рисунок 9. Выпадающее меню создания БД

- в контекстном меню, выделенного сервера, выбрать пункт **Создать базу …**;
- нажать клавишу **<F7>**;
- 3) с помощью вкладок диалогового окна (рис. [10](#page-18-1)) выполнить конфигурирование создаваемой БД;

<span id="page-18-1"></span>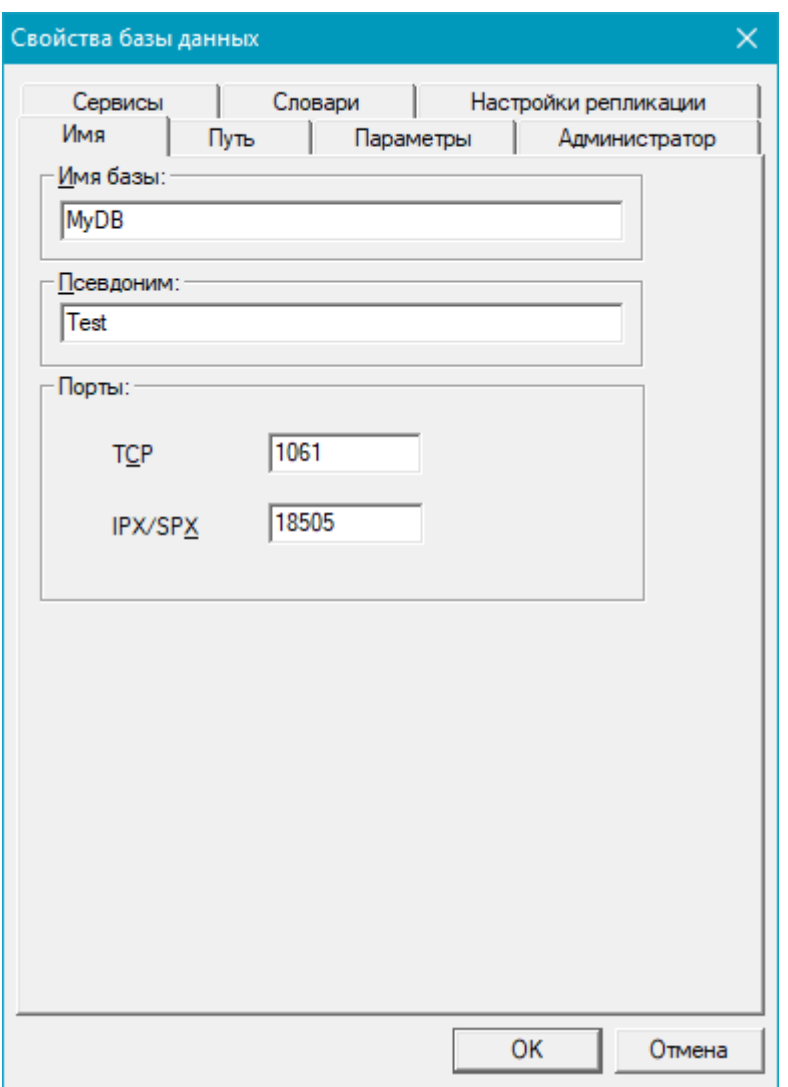

Рисунок 10. Диалоговое окно создания БД

4) нажать кнопку **OK**.

#### **Примечание**

Для перехода между вкладками диалога можно использовать сочетание клавиш **<Ctrl>**+**<Tab>**, **<Shift>**+**<Tab>**.

### <span id="page-18-0"></span>**Идентификация БД**

Для идентификации создаваемой БД необходимо выполнить следующие шаги:

- 1) перейти на вкладку **Имя** (рис. [10\)](#page-18-1);
- 2) заполнить поля диалогового окна идентификации БД: Имя базы:

Уникальное (среди БД на данном сервере) имя создаваемой БД длиной не более 8 символов. Под этим именем БД будет отображаться в дереве серверов. Это имя будет храниться в системном файле БД;

#### Псевдоним:

Уникальное (среди имен ЛИНТЕР-серверов в файле nodetab на данном сервере) имя ЛИНТЕР-сервера длиной не более 8 символов. Это имя необходимо указывать при соединении с БД из приложений, запускаемых на данном сервере;

Порты:

Номер порта, через который будет осуществляться доступ к БД. Рекомендуется использовать номер, предлагаемый программой (т.е. текущий свободный номер). Если номер порта вводится вручную, необходимо убедиться, что он не совпадает с номером порта других установленных на сервере БД;

3) Для завершения изменения параметров запуска нажать кнопку **OK**, для продолжения – выбрать другую вкладку.

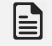

#### **Примечание**

Если Псевдоним не задан, то по умолчанию используются первые восемь символов имени БД.

### <span id="page-19-0"></span>**Местоположение БД**

Для указания местоположения создаваемой БД необходимо выполнить следующие шаги:

1) перейти на вкладку **Путь** (рис. [11\)](#page-20-1);

<span id="page-20-1"></span>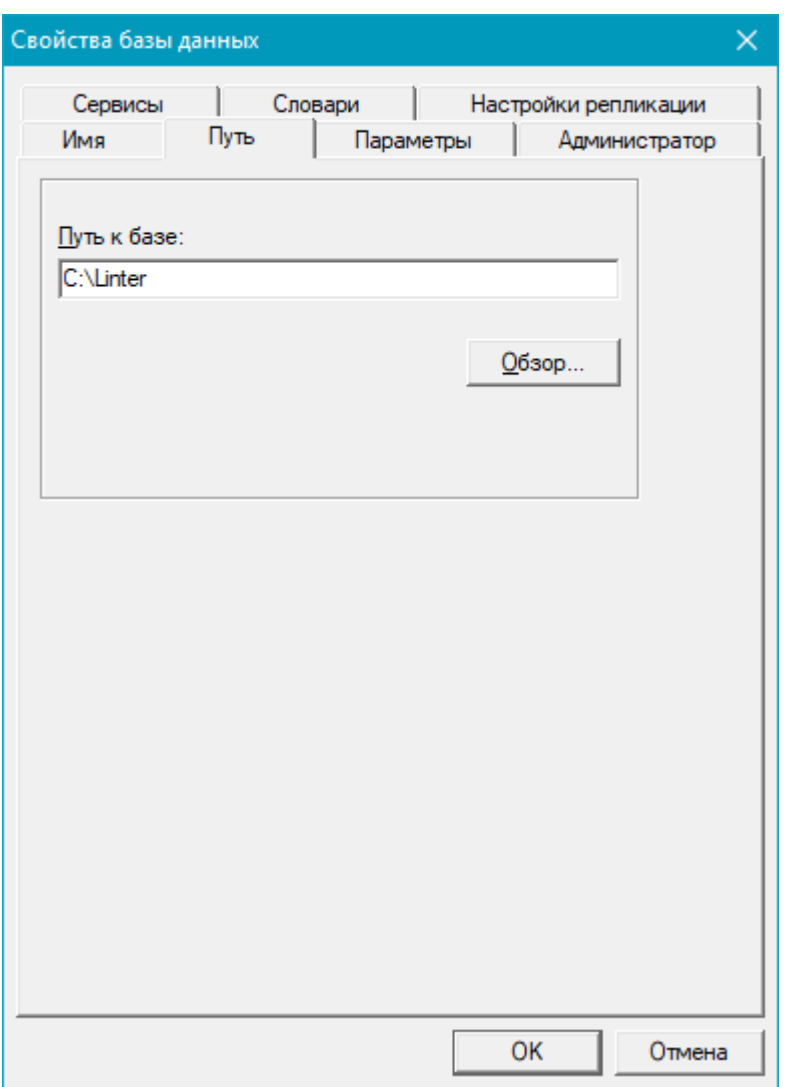

Рисунок 11. Диалоговое окно указания местоположения БД

- 2) ввести вручную спецификацию доступа к БД (диск и каталог). Если заданный каталог не существует, он будет создан утилитой linadm;
- 3) для завершения изменения параметров запуска нажать кнопку **OK**, для продолжения – выбрать другую вкладку.

#### $\mathbf{E}$ **Примечание**

Если нужный каталог существует, можно воспользоваться кнопкой **Обзор** для его выбора.

### <span id="page-20-0"></span>**Характеристики БД**

Для задания количественных параметров и параметров доступа создаваемой БД необходимо выполнить следующие шаги:

1) перейти на вкладку **Параметры** (рис. [12](#page-21-0));

#### **Управление БД**

<span id="page-21-0"></span>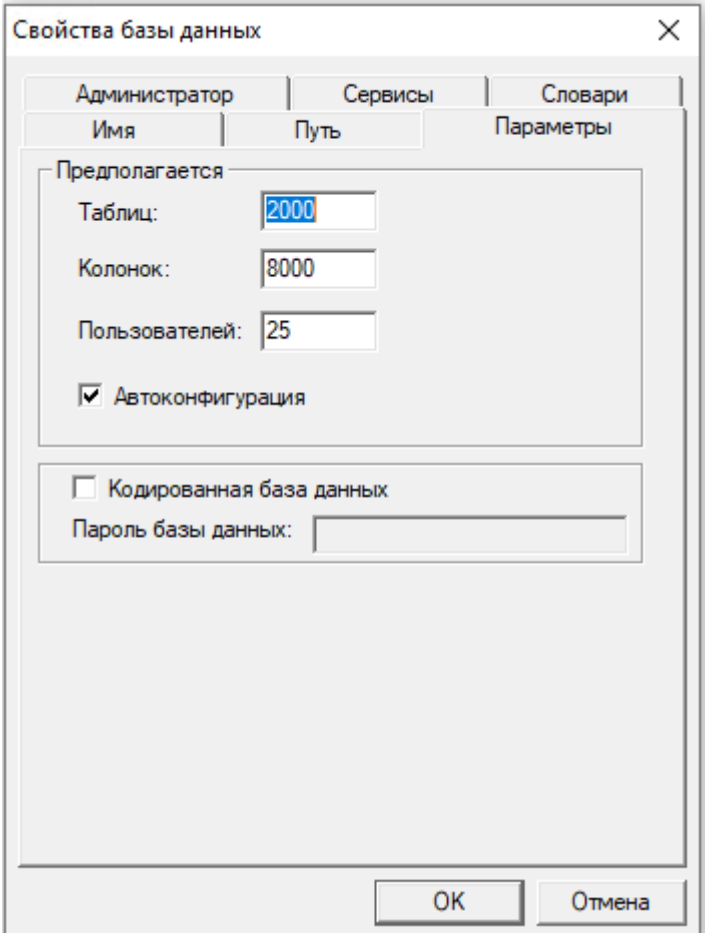

Рисунок 12. Диалоговое окно задания количественных параметров

2) заполнить поля диалогового окна количественных параметров БД:

Таблиц:

Максимальное число системных и пользовательских таблиц и представлений в БД. По умолчанию предлагается 2000;

Колонок:

Максимальное суммарное число столбцов во всех системных, пользовательских таблицах и представлениях БД.

По умолчанию предлагается 8000;

Пользователей:

Максимальное число регистрируемых в БД пользователей.

По умолчанию предлагается 25;

#### **Примечание**

При указании количественных характеристик БД следует учитывать, что все они после создания БД являются неизменяемыми. Если заданные в этом диалоге значения БД со

временем оказались недостаточными, то необходимо будет создавать другую БД с новыми количественными характеристиками и перенести в нее всю информацию из старой БД.

- 3) для создания защищенной паролем БД установить флажок Кодированная база данных и ввести в поле Пароль базы данных: пароль доступа к защищенной БД;
- 4) для завершения изменения параметров запуска нажать кнопку **OK**, для продолжения – выбрать другую вкладку.

Подробнее о влиянии этих параметров на работу ЛИНТЕР-сервера см. в документе [«Архитектура СУБД»,](#page-0-0) раздел [«Характеристики СУБД ЛИНТЕР».](#page-0-0)

### <span id="page-22-0"></span>**Назначение администратора БД**

Для назначения администратора создаваемой БД необходимо выполнить следующие шаги:

<span id="page-22-1"></span>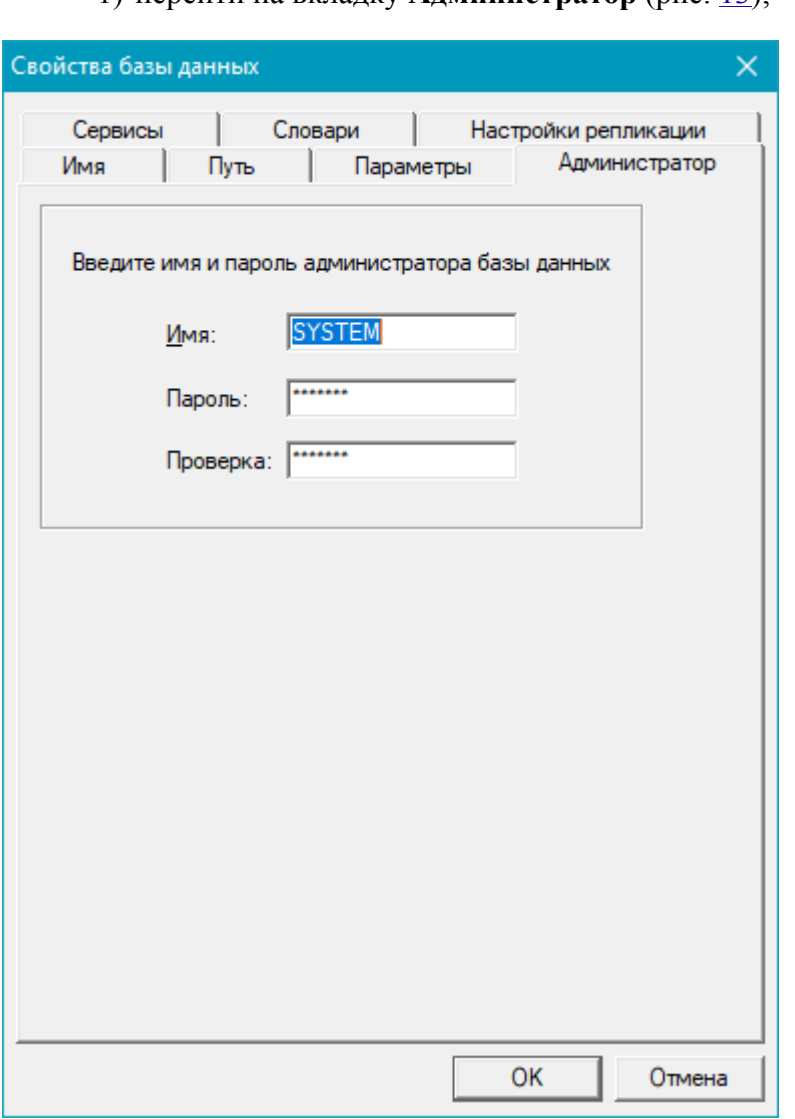

1) перейти на вкладку **Администратор** (рис. [13](#page-22-1));

- Рисунок 13. Диалоговое окно регистрации администратора БД
	- 2) в диалоговом окне ввести регистрационные данные администратора БД:

Имя:

Имя администратора БД (не более 18 символов). По умолчанию БД назначается администратор с именем **SYSTEM**;

Пароль:

Пароль администратора БД (не более 18 символов). По умолчанию назначается пароль **MANAGER8**;

Проверка:

Подтверждение пароля (повторить пароль, введенный в поле Пароль:);

3) для завершения изменения параметров запуска нажать кнопку **OK**, для продолжения – выбрать другую вкладку.

### <span id="page-23-0"></span>**Порядок запуска ЛИНТЕР-сервера**

Для задания порядка запуска ЛИНТЕР-сервера создаваемой БД необходимо выполнить следующие шаги:

1) перейти на вкладку **Сервисы** (рис. [14\)](#page-24-0);

<span id="page-24-0"></span>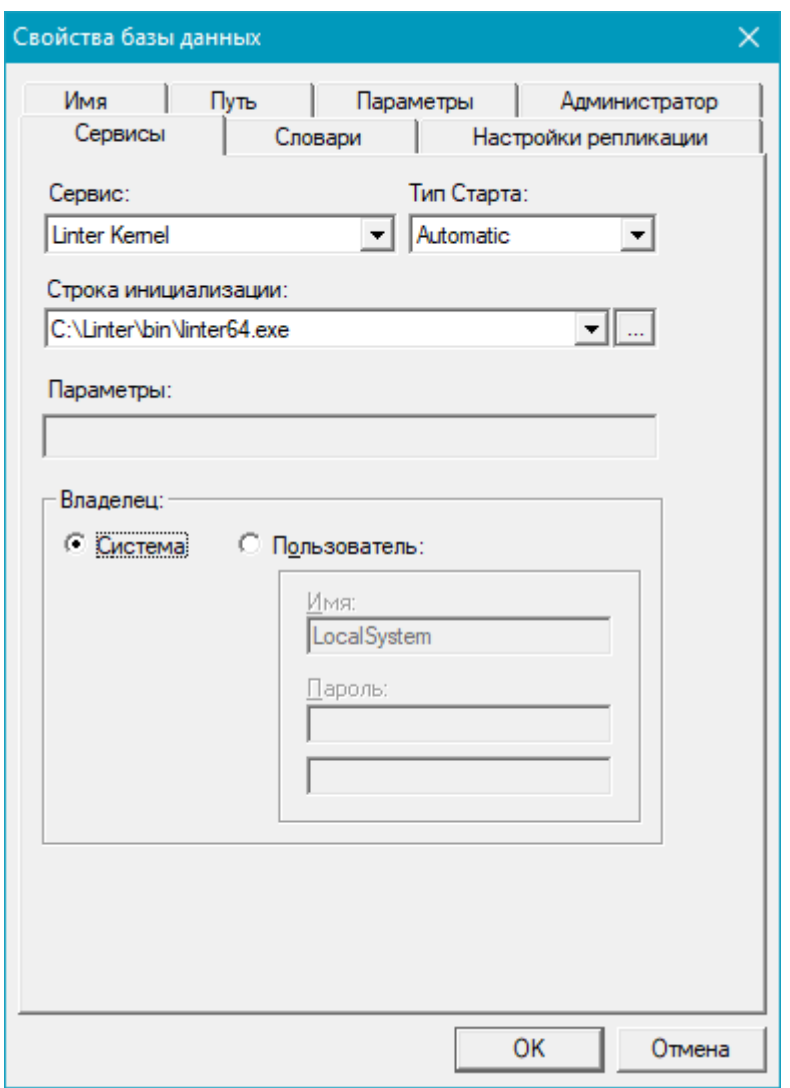

Рисунок 14. Диалоговое окно порядка запуска БД

2) заполнить поля и указать параметры запуска ядра в диалоговом окне:

Сервис:

Задает запуск соответствующего сервиса:

- Linter Kernel ядро СУБД;
- Network Listener сетевой драйвер ЛИНТЕР-сервера;
- Replication Server сервер репликации.

```
Тип старта:
```
Задает порядок запуска ядра создаваемой БД (установить соответствующий переключатель):

• Automatic – ЛИНТЕР-сервер автоматически запускается при старте Windows;

- Manual ЛИНТЕР-сервер должен запускаться пользователем вручную с помощью утилиты linadm;
- Disable запуск ЛИНТЕР-сервера на данном сервере запрещен.

Строка инициализации:

Задает местоположение в файловой системе исполняемого модуля выбранного сервиса.

Параметры:

Задает параметры запуска выбранного сервиса (описаны в документации СУБД ЛИНТЕР для конкретных сервисов).

Владелец:

Определяет права доступа ЛИНТЕР-сервера к ресурсам Windows:

- Система ЛИНТЕР-сервер стартует от имени Windows. Это означает полный доступ ЛИНТЕР-сервера ко всем ресурсам Windows;
- Пользователь ЛИНТЕР-сервер стартует от имени пользователя Windows. Это означает доступ ЛИНТЕР-сервера к ресурсам Windows в соответствии с правами доступа этого пользователя. Зарегистрированный пользователь Windows, от имени которого предполагается запуск ЛИНТЕР-сервера, должен иметь право доступа Logon as service и, как минимум, право на доступ к каталогу с файлами БД.

Пользователь:

Регистрационные данные пользователя Windows, от имени которого должен выполняться запуск ЛИНТЕР-сервера:

- Имя:  $-$ имя пользователя ОС Windows;
- Пароль: (два поля) пароль пользователя и подтверждение пароля.
- 3) для завершения изменения параметров запуска нажать кнопку **OK**, для продолжения – выбрать другую вкладку.

### <span id="page-25-0"></span>**Настройка дополнительных возможностей**

По умолчанию создаваемая БД обеспечивает поддержку стандартных функциональных возможностей ЛИНТЕР-сервера. Если предполагается использовать дополнительные возможности ЛИНТЕР-сервера, то БД должна быть соответствующим образом настроена для их поддержки, а именно – в БД должны быть созданы необходимые системные таблицы.

Для настройки дополнительных возможностей необходимо выполнить следующие шаги:

1) перейти на вкладку **Словари** (рис. [15\)](#page-26-0);

<span id="page-26-0"></span>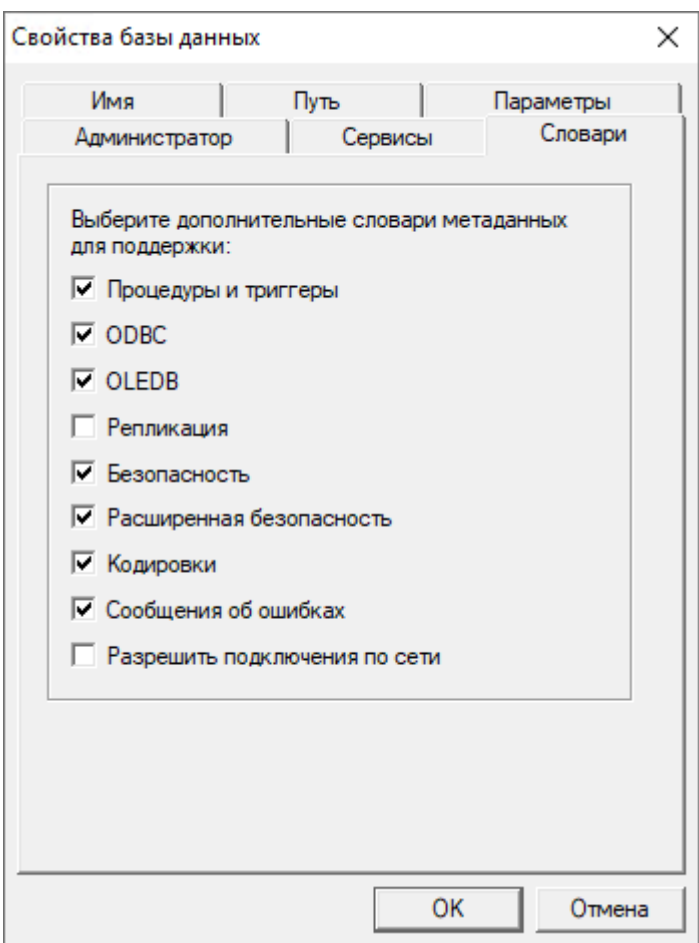

Рисунок 15. Диалоговое окно установки дополнительных возможностей

2) установить флажки для тех возможностей, которые должны быть включены в создаваемую БД:

Процедуры и триггеры

Поддержка хранимых процедур и триггеров.

ODBC

Поддержка ODBC-интерфейса.

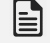

### **Примечание**

Дополнительно при установке СУБД ЛИНТЕР должен был выбран компонент «ODBCдрайвер».

OLEDB

Поддержка OLEDB-интерфейса.

Репликация

Поддержка асинхронной репликации.

#### **Примечание**

Дополнительно должен быть установлен сервер репликации. Флажок Репликация можно не выставлять, если настройку БД для поддержки асинхронной репликации предполагается выполнять в процессе установки сервера репликации.

Безопасность

Поддержка средств защиты информации БД от несанкционированного доступа.

Расширенная безопасность

Поддержка расширенных средств защиты информации БД от несанкционированного доступа.

#### **Примечание**

Если потребность в поддержке дополнительных возможностей БД выявилась после создания БД, то настройку БД можно выполнить вручную путем запуска соответствующих sql-скриптов (см. документ [«Создание и конфигурирование базы данных»](#page-0-0), пункт [«Конфигурирование БД»\)](#page-0-0).

Кодировки

Поддержка кодировок.

При выборе словаря Кодировки будут созданы системные таблицы, загружены в них поддерживаемые кодировки и открыто диалоговое окно выбора кодировок по умолчанию (рис. [16\)](#page-27-0)

<span id="page-27-0"></span>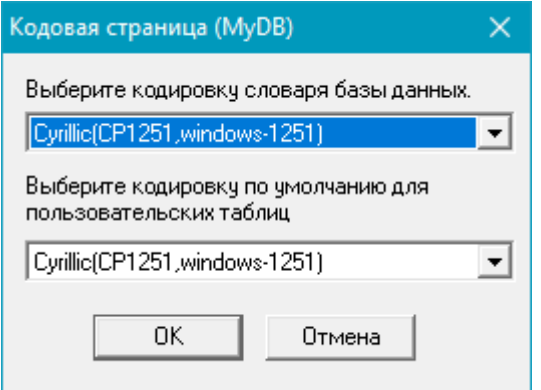

Рисунок 16. Диалоговое окно установки кодировок по умолчанию

Выбрать требуемые кодировки и нажать кнопку **OK**.

Сообщения об ошибках

Поддержка описаний кодов завершения СУБД ЛИНТЕР.

Разрешить подключения по сети

Разрешение удаленного доступа клиентских приложений к БД. По умолчанию удаленный доступ запрещен.

3) нажать кнопку **OK**.

Будет создана БД в указанном каталоге с указанными параметрами, созданы соответствующие сервисы и в древовидной структуре сервера будет добавлен узел новой БД.

#### **Примечание**

При создании БД обязательными вкладками являются: **Имя**, **Путь**.

### <span id="page-28-0"></span>**Добавление БД**

Утилита linadm отображает в дереве серверов только те объекты (ЛИНТЕР-серверы и БД), которые были созданы с ее помощью и, соответственно, информация о которых хранится в реестре Windows. Если БД была создана независимо от linadm, например, с помощью утилиты gendb, или просто скопирована с другого устройства, или ранее была отсоединена от linadm (раздел [«Отсоединение БД»\)](#page-28-1), то она не видна утилите linadm (т.к. информация о ней, в общем случае, не прописана в реестре Windows). Чтобы такую БД сделать видимой в утилите linadm, ее надо добавить в перечень БД сервера.

Для добавления БД выполнить следующие шаги:

- 1) раскрыть дерево серверов и выделить сервер, на котором находится добавляемая БД;
- 2) выполнить одно из действий:
	- выполнить пункт главного меню **База => Показать…** (рис. [9](#page-17-2));
	- в контекстном меню требуемого сервера выбрать **Добавить базу…**;
	- нажать сочетание клавиш **<Alt>**+**<F7>**;
- 3) выполнить идентификацию БД (см. пункт [«Идентификация БД»](#page-18-0));
- 4) указать местоположение БД (см. пункт [«Местоположение БД»](#page-19-0));
- 5) задать порядок запуска ядра БД (см. пункт [«Порядок запуска ЛИНТЕР-сервера»](#page-23-0));
- 6) настроить БД, если необходимо, для поддержки дополнительных возможностей (см. пункт [«Настройка дополнительных возможностей»\)](#page-25-0).

### <span id="page-28-1"></span>**Отсоединение БД**

Отсоединение БД означает исключение ее из дерева серверов утилиты linadm и, соответственно, из реестра Windows. Каталог БД при этом не изменяется.

Для отсоединения БД выполнить следующие шаги:

- 1) раскрыть дерево серверов и выделить на нем отсоединяемую БД. Если отсоединяемая БД активна, то предварительно перевести ее в неактивное состояние (пункт [«Останов](#page-45-0) [ЛИНТЕР-сервера»](#page-45-0));
- 2) выполнить одно из действий:
	- выполнить пункт главного меню **База => Скрыть…**;
	- нажать сочетание клавиш **<Alt>**+**<F8>**.

## <span id="page-28-2"></span>**Удаление БД**

Удаление БД означает физическое удаление каталога файлов БД с последующим исключением информации о ней из дерева серверов утилиты linadm и, соответственно, из реестра Windows. Для удаления БД необходимо знать регистрационные данные (имя и пароль) администратора удаляемой БД.

Для удаления БД необходимо выполнить следующие шаги:

- 1) раскрыть дерево серверов и выделить на нем удаляемую БД. Если удаляемая БД активна, то предварительно перевести ее в неактивное состояние (пункт [«Останов](#page-46-0) [сетевого драйвера сервера»](#page-46-0));
- 2) выполнить одно из действий:
	- выполнить пункт главного меню **База => Удалить**;
	- нажать клавишу **<F8>**;
- 3) в появившемся окне подтверждения удаления БД (рис. [17](#page-29-1)) нажать кнопку **Да**;

<span id="page-29-1"></span>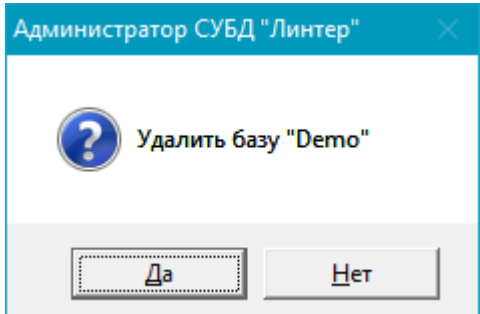

Рисунок 17. Диалоговое окно подтверждения удаления БД

4) в появившемся окне проверки прав доступа (рис.  $18$ ) ввести регистрационные данные администратора удаляемой БД;

<span id="page-29-2"></span>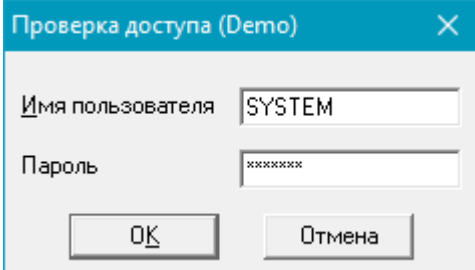

Рисунок 18. Диалоговое окно ввода регистрационных данных администратора удаляемой БД

5) нажать кнопку **OK**.

### <span id="page-29-0"></span>**Изменение параметров запуска БД**

БД, созданная с помощью утилиты linadm, запускается с параметрами приведенными, рассчитанными для некоторой среднестатистической БД. В некоторых случаях они могут не соответствовать специфике конкретной БД. Утилита linadm позволяет выполнять индивидуальную настройку параметров запуска БД. Настройка параметров может выполняться многократно. Параметры запуска сохраняются в реестре Windows того ЛИНТЕР-сервера, на котором расположена БД. Это означает, что БД будет запускаться с указанными параметрами одинаково для всех пользователей локальной сети.

Для изменения параметров запуска БД выполнить следующие шаги:

- 1) раскрыть дерево серверов и выделить на нем БД, параметры которой необходимо изменить. Если БД активна, то предварительно перевести ее в неактивное состояние;
- 2) выполнить одно из действий:
	- выполнить пункт главного меню **База => Свойства…**;
	- в контекстном меню требуемой БД выбрать пункт **Свойства**;
	- на панели инструментов щелкнуть по пиктограмме  $\mathbf{F}$ ;
	- нажать сочетание клавиш **<Alt>**+**<Enter>**.

Появится диалоговое окно изменения параметров запуска БД (рис. [19\)](#page-30-0);

<span id="page-30-0"></span>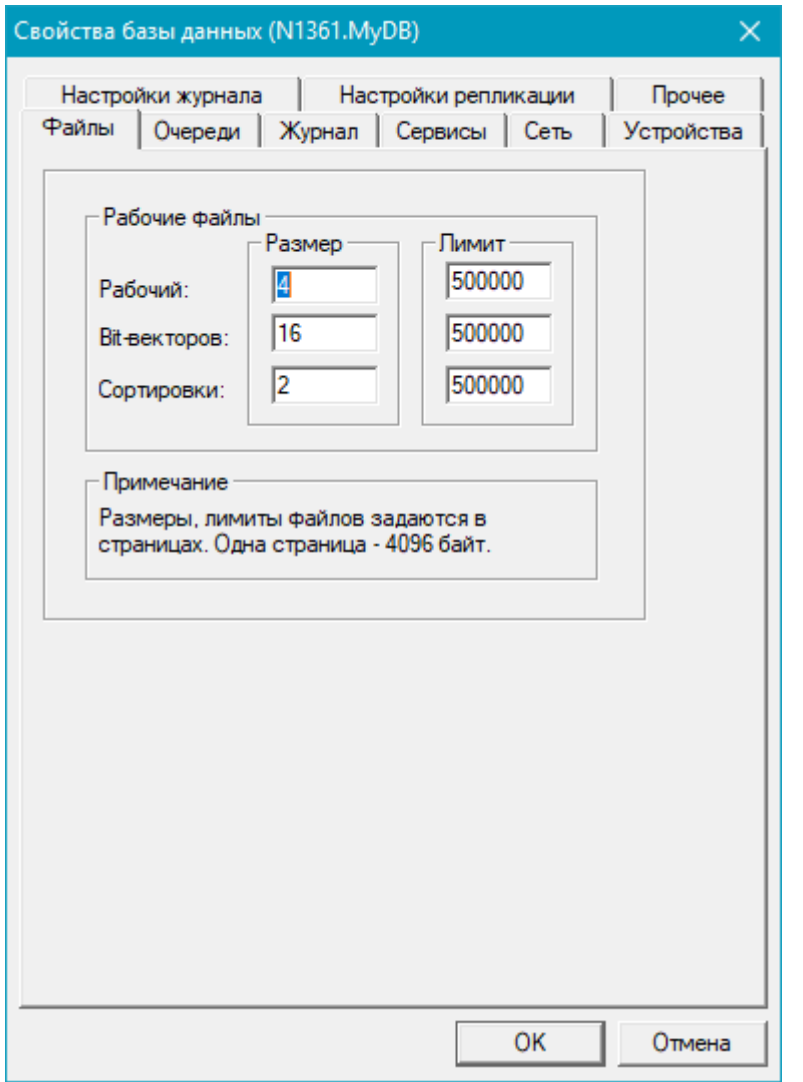

Рисунок 19. Диалоговое окно изменения параметров запуска БД

### <span id="page-31-0"></span>**Размеры служебных файлов**

Для изменения количества и размеров рабочих файлов, используемых ЛИНТЕРсервером при работе с данной БД необходимо выполнить следующие шаги:

- 1) перейти на вкладку **Файлы** (рис. [19\)](#page-30-0);
- 2) задать параметры запуска ЛИНТЕР-сервера в диалоговом окне. В поле Размер задаются размеры рабочих файлов в страницах (одна страница – 4 Кбайта), в поле Лимит – максимальный размер рабочего файла.

В таблице [2](#page-31-2) описаны параметры и их минимальные значения вкладки **Файлы**.

<span id="page-31-2"></span>Таблица 2. Параметры вкладки Файлы

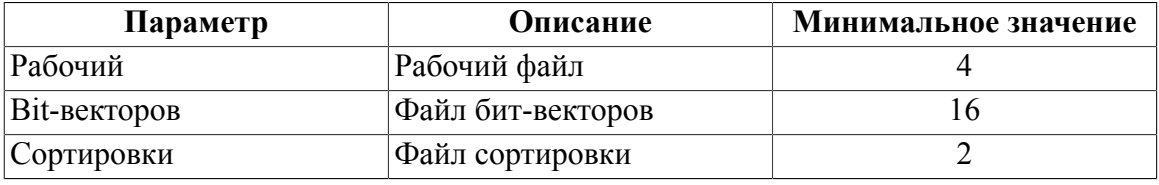

### **Примечание**

Если введенное значение меньше допустимого, то оно отвергается и по умолчанию используется минимальное допустимое значение данного параметра.

3) для завершения изменения параметров запуска нажать кнопку **OK**, для продолжения – выбрать другую вкладку.

### <span id="page-31-1"></span>**Размеры очередей**

Для изменения размера очередей ЛИНТЕР-сервера для данной БД необходимо выполнить следующие шаги:

1) перейти на вкладку **Очереди** (рис. [20\)](#page-32-1);

<span id="page-32-1"></span>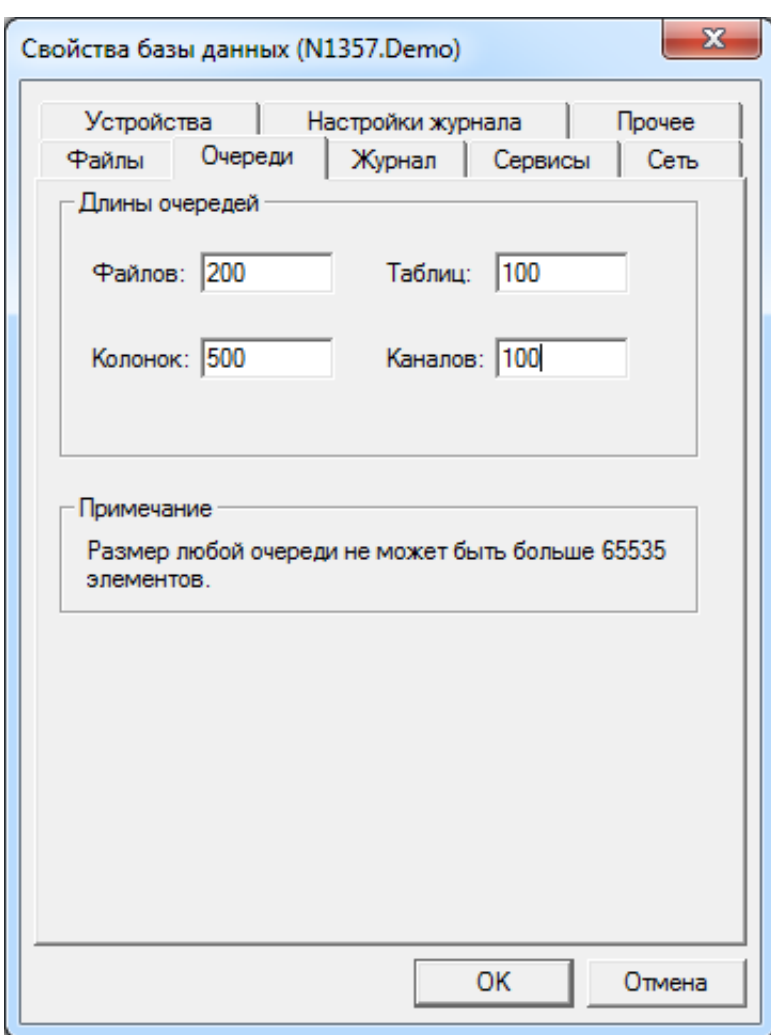

Рисунок 20. Диалоговое окно настройки очередей

2) задать размеры очередей ЛИНТЕР-сервера в диалоговом окне. Максимальное значение для каждого типа очереди – 65535 элементов;

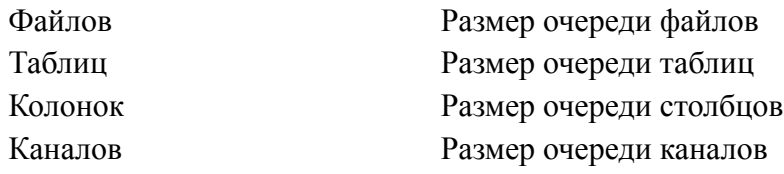

3) для завершения изменения параметров запуска нажать кнопку **OK**, для продолжения – выбрать другую вкладку.

### <span id="page-32-0"></span>**Настройка системного журнала**

Для настройки системного журнала СУБД ЛИНТЕР для данной БД выполнить следующие шаги:

1) перейти на вкладку **Журнал** (рис. [21](#page-33-0));

#### **Управление БД**

<span id="page-33-0"></span>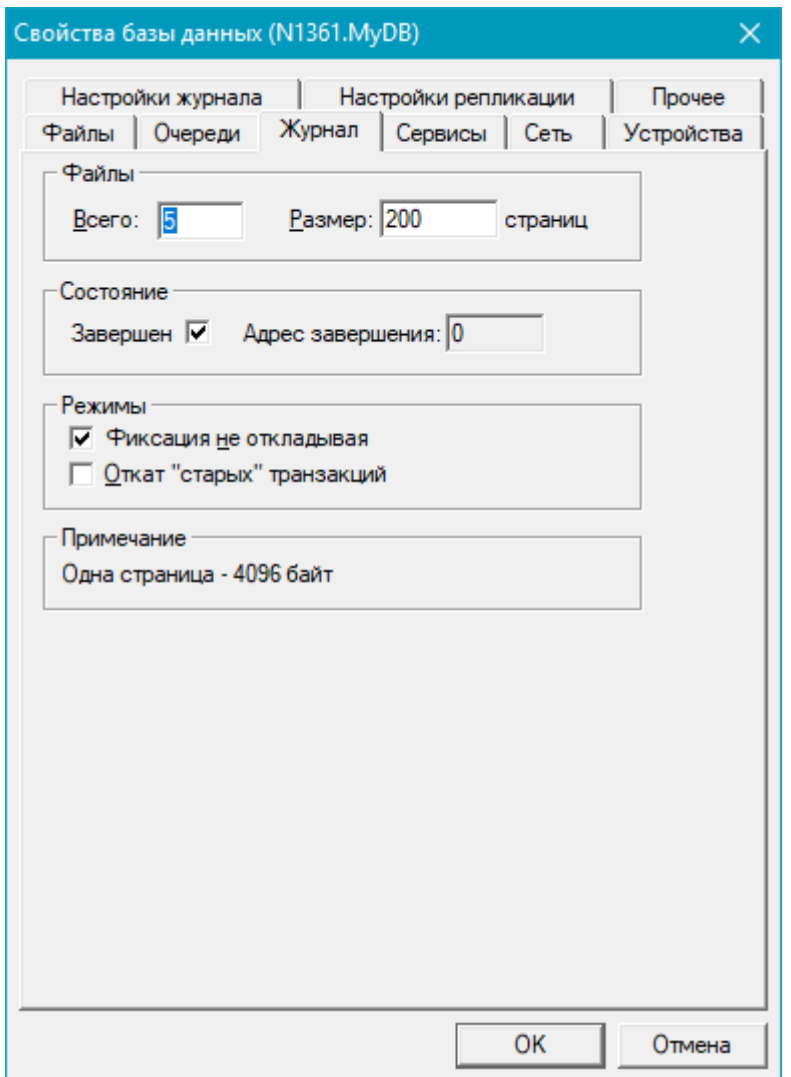

Рисунок 21. Диалоговое окно настройки системного журнала

2) задать параметры настройки системного журнала ЛИНТЕР-сервера в диалоговом окне:

Файлы

Количественные параметры:

- Всего количество файлов системного журнала;
- Размер размер каждого файла системного журнала (в страницах).

Состояние

Информационная группа полей. Показывает текущее состояние системного журнала БД:

• Завершен – установленный флажок информирует о нормальном состоянии системного журнала (файл журнала закрыт корректно), сброшенный – указывает на то, что файл журнала не закрыт и при запуске БД возможна потеря последних незавершенных транзакций;

• Адрес завершения – номер блока системного журнала, в котором хранится информация о последней незавершенной транзакции (поле активно только в случае сброшенного флажка Завершен).

Режимы

Режим управления транзакциями:

• Фиксация не откладывая – отложенный commit (информация о подтвержденных транзакциях сначала накапливается в буфере ЛИНТЕРсервера, а потом переносится в системный журнал). Это повышает производительность ЛИНТЕР-сервера, но в случае отказа происходит потеря не одной последней транзакции, а сразу нескольких (размещенных в буфере транзакций).

Установленный флажок разрешает отложенную фиксацию, сброшенный – запрещает.

- Откат «старых» транзакций откат старых транзакций при переполнении системного журнала. Если флажок установлен, то происходит автоматический откат самых старых незавершенных транзакций, если сброшен – фиксируется состояние переполнения системного журнала.
- 3) для завершения изменения параметров запуска нажать кнопку **OK**, для продолжения – выбрать другую вкладку.

### <span id="page-34-0"></span>**Изменение порядка запуска**

Для изменения порядка запуска ЛИНТЕР-сервера выполнить следующие шаги:

- 1) перейти на вкладку **Сервисы**;
- 2) установка нового порядка запуска ЛИНТЕР-сервера выполнятся, так же, как и при создании БД (см. пункт [«Порядок запуска ЛИНТЕР-сервера»\)](#page-23-0);
- 3) для завершения изменения параметров запуска нажать кнопку **OK**, для продолжения – выбрать другую вкладку.

### <span id="page-34-1"></span>**Сетевой доступ к БД**

Для изменения сетевого доступа к БД выполнить следующие шаги:

1) перейти на вкладку **Сеть** (рис. [22](#page-35-0));

#### **Управление БД**

<span id="page-35-0"></span>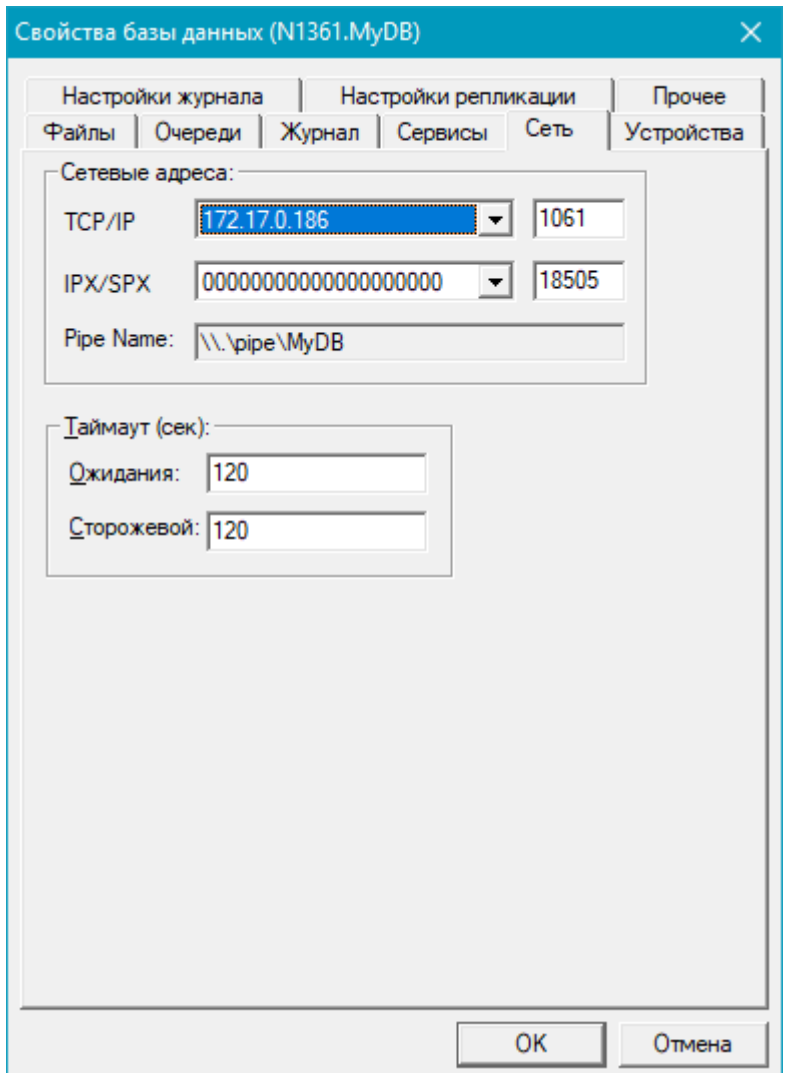

Рисунок 22. Диалоговое окно настройки сетевого доступа

2) задать параметры настройки сетевого доступа ЛИНТЕР-сервера в диалоговом окне:

Сетевые адреса:

Параметры сетевого доступа (первое поле – сетевой адрес сервера, второе – номер порта на данном компьютере, через который осуществляется доступ к удаленной БД).

Изменить можно только номер порта, сетевой адрес сервера фиксирован:

- TCP/IP параметры сетевого доступа по протоколу TCP/IP;
- IPX/SPX параметры сетевого доступа по протоколу  $IPX/SPX$ ;
- Pipe Name параметры сетевого доступа по протоколу Named Pipes;

Таймаут (сек):

Временные параметры сетевого доступа:

- Ожидания максимальное время (в сек.) ожидания ответа на подтверждение успешной передачи данных. После указанного интервала времени, если подтверждение не получено, фиксируется ошибка передачи;
- Сторожевой периодичность (в сек.), с которой проверяется активность и доступность канала передачи данных;
- 3) Для завершения изменения параметров запуска нажать кнопку **OK**, для продолжения – выбрать другую вкладку.

#### **Примечание**

Новые значения параметров сетевого доступа вносятся в файл nodetab на данном компьютере. Рекомендуется проверить файл nodetab, чтобы убедиться, что все значения сформированы правильно.

Чтобы разрешить удаленный доступ клиентских приложений к данной БД, необходимо на локальном ЛИНТЕР-сервере с этой БД выполнить команду:

grant access on unlisted station to all;

(разрешить доступ к этой БД со всех компьютеров), либо команду на создание станции (разрешить доступ к этой БД только с конкретных компьютеров) (см. документ [«Администрирование комплекса средств защиты данных»,](#page-0-0) подразделы [«Группы пользователей»](#page-0-0) и [«Контроль доступа к БД с сетевых станций»](#page-0-0)).

### <span id="page-36-0"></span>**Изменение местоположения файлов БД**

В некоторых случаях возникает необходимость в перемещении файлов БД. Например, недостаток свободного места для расширения системного журнала, необходимость разнесения файлов БД на различные устройства для повышения общей производительности СУБД и т.д.

Для изменения местоположения файлов БД выполнить следующие шаги:

- 1) остановить БД;
- 2) физически перенести (скопировать) нужные файлы в новые каталоги или на другие устройства. Некоторые файлы БД имеют одно логическое имя, но физически состоят из нескольких файлов (например, файлами системного журнала SYSLOG являются файлы с именами 00000000.61, 00000001.61 и т.д.). В этом случае необходимо переносить на новое место все физические файлы. В диалоговом окне настройки местоположения файлов к логическим именам таких файлов добавлена метка [x];
- 3) для каждого нового местоположения файла определить имя переменной среды окружения, например SY01, SORT, SLOG и т.п., либо, если используется прежнее имя переменной, присвоить ей новое значение (см. шаг 4);
- 4) средствами Windows присвоить значения выбранным переменным окружения, например:

SORT=d:/sort

5) перейти на вкладку **Устройства** (рис. [23\)](#page-37-1);

#### **Управление БД**

<span id="page-37-1"></span>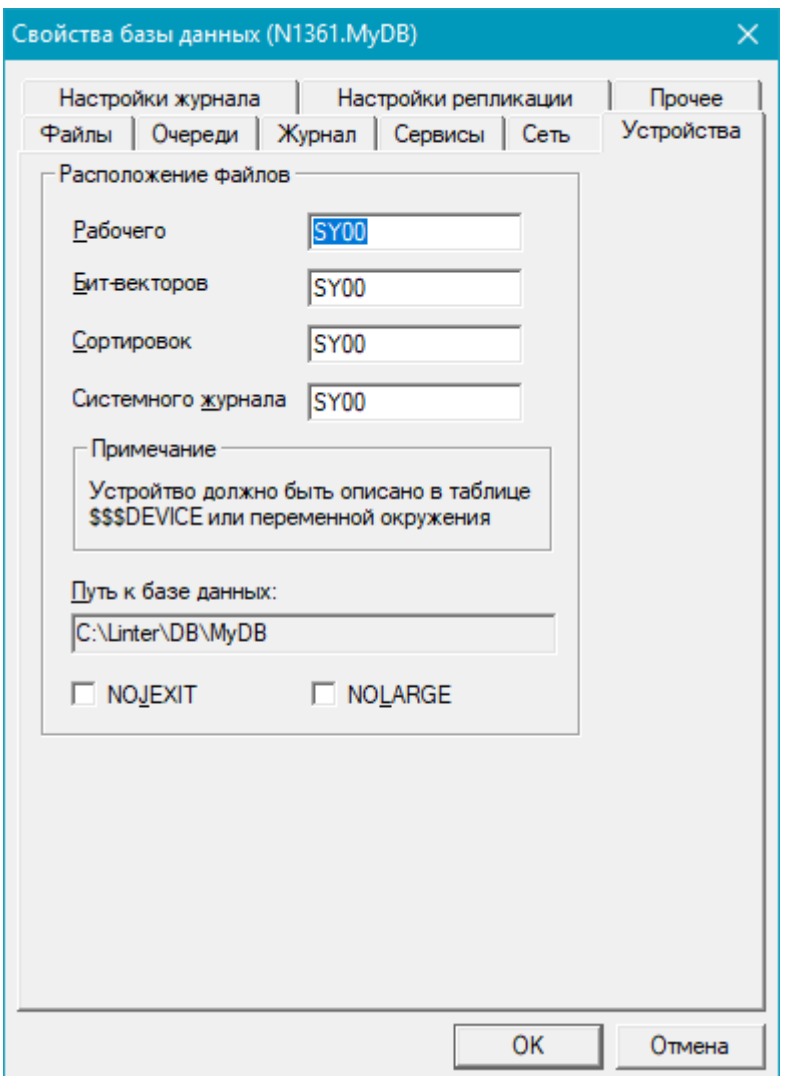

Рисунок 23. Диалоговое окно указания местоположения файлов БД

- 6) назначить каждому файлу БД соответствующую переменную среды окружения;
- 7) для завершения изменения параметров запуска нажать кнопку **OK**, для продолжения – выбрать другую вкладку.

#### e) **Примечание**

После изменения местоположения файлов БД рекомендуется запустить эту БД и внести переменные среды окружения в системную таблицу \$\$\$DEVICE (если она создана в БД).

### <span id="page-37-0"></span>**Настройки трассировки**

Для задания различных режимов трассировки обрабатываемых SQL-запросов в трассировочный файл lintrace.log (размещается в каталоге подключенной БД) необходимо в окне свойств БД во вкладке **Настройка журнала** (рис. [24](#page-38-2)) установить флажок TRACE и флажок для требуемого уровня трассировки (более подробно см. описание ключа /TRACE в [«Запуск и останов СУБД ЛИНТЕР в среде ОС Windows»,](#page-0-0) раздел [«Ключи протоколирования работы ядра СУБД»\)](#page-0-0).

<span id="page-38-2"></span>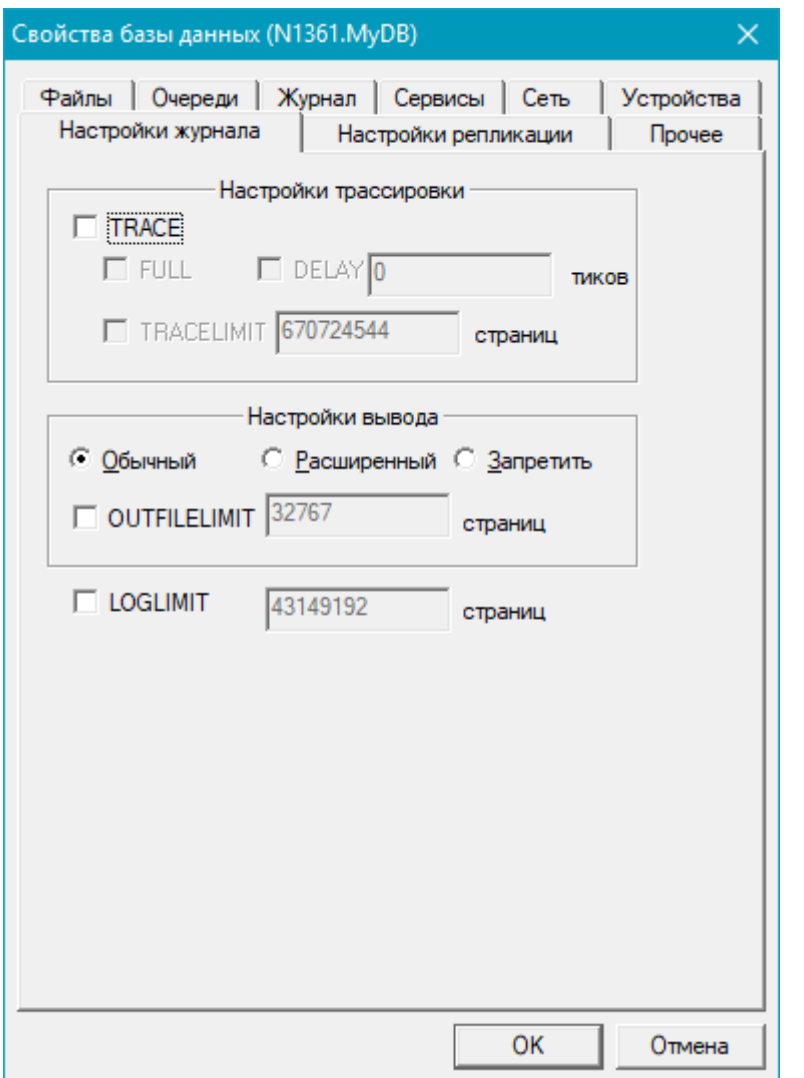

<span id="page-38-0"></span>Рисунок 24. Диалоговое окно свойств БД вкладка Настройки журнала

### **Настройки вывода**

Настройка протоколирования работы ядра СУБД производится в окне свойств БД во вкладке **Настройка журнала** (рис. [24](#page-38-2)). Для настройки протоколирования используются следующие флажки Обычный, Расширенный и Запретить. Количество страниц протокола СУБД устанавливается с помощью флага OUTFILELIMIT и ввода значения страниц (более подробно см. описание ключей /TRACELOG и /NOOUTFILE в [«Запуск](#page-0-0) [и останов СУБД ЛИНТЕР в среде ОС Windows»](#page-0-0), подраздел [«Ключи протоколирования](#page-0-0) [работы ядра СУБД»\)](#page-0-0).

### <span id="page-38-1"></span>**Настройки репликации**

Настройки репликации (рис. [25\)](#page-39-1) описаны в документе [«Репликация данных»,](#page-0-0) раздел [«Конфигурирование БД»](#page-0-0).

#### **Управление БД**

<span id="page-39-1"></span>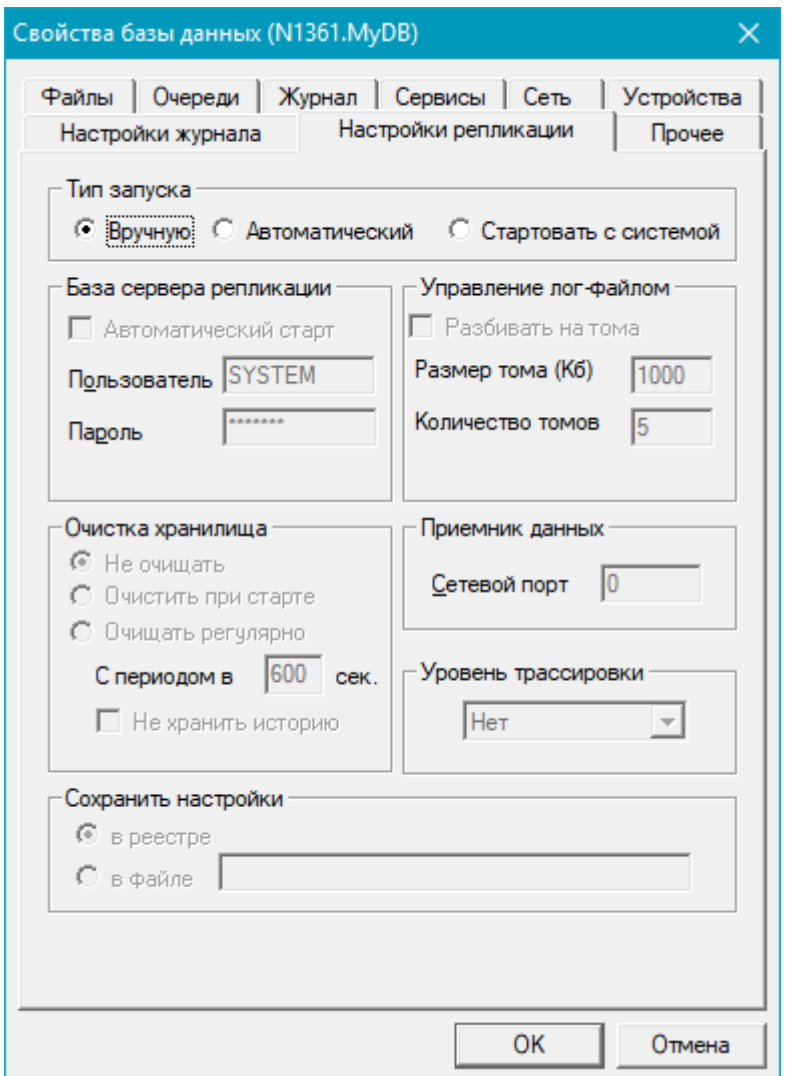

<span id="page-39-0"></span>Рисунок 25. Диалоговое окно свойств БД вкладка Настройки репликации

### **Изменение числа процессов сортировки**

По умолчанию БД, созданная утилитой linadm, использует один процесс сортировки. При необходимости эта величина может быть изменена (временно или постоянно). Например, при запуске БД в конце отчетного периода формируется много итоговых документов, требующих группировку и сортировку данных. В этом случае для ускорения обработки запросов рекомендуется увеличить количество процессов сортировки (разумеется, при наличии достаточных ресурсов оперативной памяти). После выполнения данной работы параметры сортировки ЛИНТЕР-сервера для данной БД можно вернуть в исходное положение.

Для изменения числа процессов сортировки выполнить следующие шаги:

1) перейти на вкладку **Прочее** (рис. [26\)](#page-40-2);

<span id="page-40-2"></span>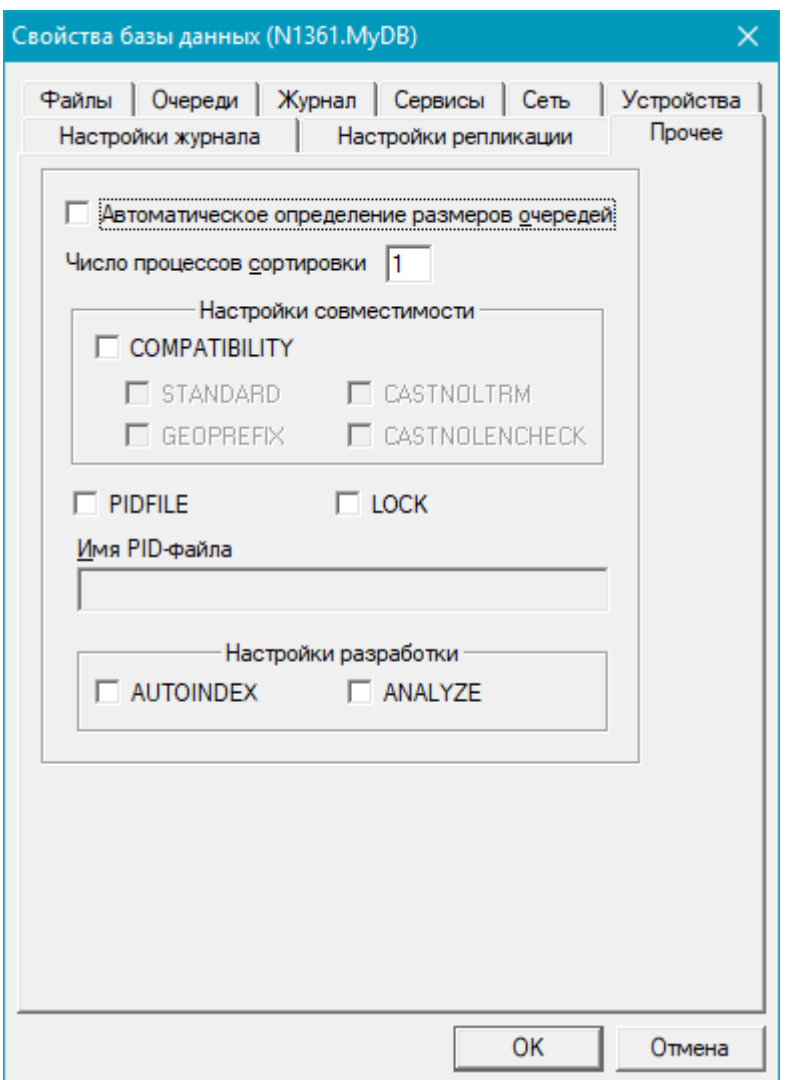

Рисунок 26. Диалоговое окно изменения числа процессов сортировки

- 2) в поле Число процессов сортировки ввести необходимое значение (максимум  $255$ ;
- 3) для завершения изменения параметров запуска нажать кнопку **OK**, для продолжения – выбрать другую вкладку.

### <span id="page-40-0"></span>**Автоконфигурация параметров запуска ядра**

Для включения автоконфигурирования параметров запуска ядра необходимо в окне свойств БД вкладке **Прочее** (рис. [26](#page-40-2)) установить флажок Автоматическое определение размеров очередей (более подробно см. в [«Создание и](#page-0-0) [конфигурирование базы данных»,](#page-0-0) пункт [«Конфигурирование БД»](#page-0-0)).

### <span id="page-40-1"></span>**Настройки совместимости**

Для указания требуемого режима совместимости в окне свойств БД вкладке **Прочее** (рис. [26\)](#page-40-2) установить флажок COMPATIBILITY и флажок требуемого режима совместимости (более подробно см. описание ключа /COMPATIBILITY в [«Запуск и](#page-0-0) [останов СУБД ЛИНТЕР в среде ОС Windows»,](#page-0-0) подраздел [«Ключи совместимости с](#page-0-0) [SQL-стандартом и другими СУБД»\)](#page-0-0).

### <span id="page-41-0"></span>**Настройки разработки**

Для указания режима анализа необходимости создания индекса для оптимизации выполнения команды и его автоматического создания в окне свойств БД на вкладке **Прочее** (рис. [26](#page-40-2)) установить флажки ANALYZE и AUTOINDEX соответственно (более подробно см. описание ключей /ANALYZE и /AUTOINDEX в документе [«Запуск](#page-0-0) [и останов СУБД ЛИНТЕР в среде ОС Windows»,](#page-0-0) подраздел [«Ключи оптимизации](#page-0-0) [обработки SQL-запросов»](#page-0-0)).

### <span id="page-41-1"></span>**Управление работой ЛИНТЕР-сервера**

#### **Примечание**

Сетевой администратор производит управление и мониторинг состояния утилит, запущенных как сервис ОС (ядро СУБД, JDBC-сервер и сервер репликации). Сетевой администратор не отображает статус и не выполняет управление утилитами, если они запущены как приложения.

### <span id="page-41-2"></span>**Запуск ЛИНТЕР-сервера**

Для запуска ЛИНТЕР-сервера выполнить следующие шаги:

1) раскрыть дерево серверов и выделить на нем БД, для которой должен быть запущен ЛИНТЕР-сервер (рис. [27\)](#page-41-3);

<span id="page-41-3"></span>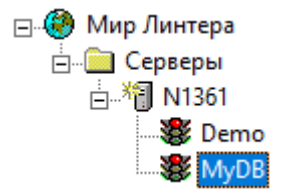

Рисунок 27. Выбор БД для запуска ЛИНТЕР-сервера

2) выполнить одно из действий:

- выполнить пункт главного меню **База => Запустить…**;
- в контекстном меню БД выбрать пункт **Стартовать**;
- на панели инструментов щелкнуть по пиктограмме  $\blacksquare$ ;
- нажать клавишу **<F9>**.

Появится диалоговое окно изменения параметров запуска БД (рис. [28\)](#page-42-0);

<span id="page-42-0"></span>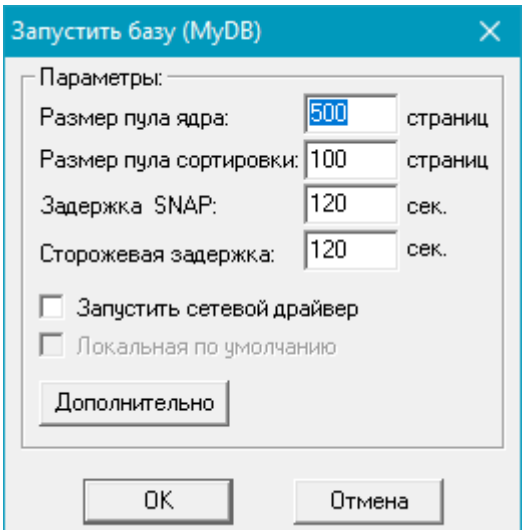

Рисунок 28. Диалоговое окно параметров запуска ЛИНТЕР-сервера

3) задать параметры запуска ЛИНТЕР-сервера в диалоговом окне:

#### **Примечание**

Параметры запуска, задаваемые при старте ЛИНТЕР-сервера, хранятся в реестре Windows на том компьютере, где находится ЛИНТЕР-сервер. Параметры собственно БД хранятся непосредственно в БД или файле nodetab.

Размер пула ядра:

Определяет объем оперативной памяти, выделяемый ЛИНТЕР-серверу для своей работы.

Размер пула сортировки:

Определяет объем оперативной памяти, выделяемый ЛИНТЕР-серверу для процессов сортировки. Как правило, его не стоит делать более половины размера пула ядра;

Задержка SNAP:

Определяет задержку сброса изменений на диск;

Сторожевая задержка:

Определяет задержку проверки ЛИНТЕР-сервером «живучести клиентов». Если обнаруживается, что какой-либо из клиентов закончил работу и не известил об этом ЛИНТЕР-сервер, то он автоматически освободит относящиеся к этому клиенту ресурсы;

Запустить сетевой драйвер

Установленный флажок сообщает утилите linadm о необходимости запуска сетевого драйвера сервера;

#### Локальная по умолчанию

Определяет локальный сервер, к которому можно обращаться без явного указания имени. Данная опция допустима только для локального сервера;

4) для задания дополнительных параметров запуска нажать кнопку **Дополнительно**. Появится диалоговое окно дополнительных параметров запуска ЛИНТЕР-сервера (рис.  $29$ );

<span id="page-43-0"></span>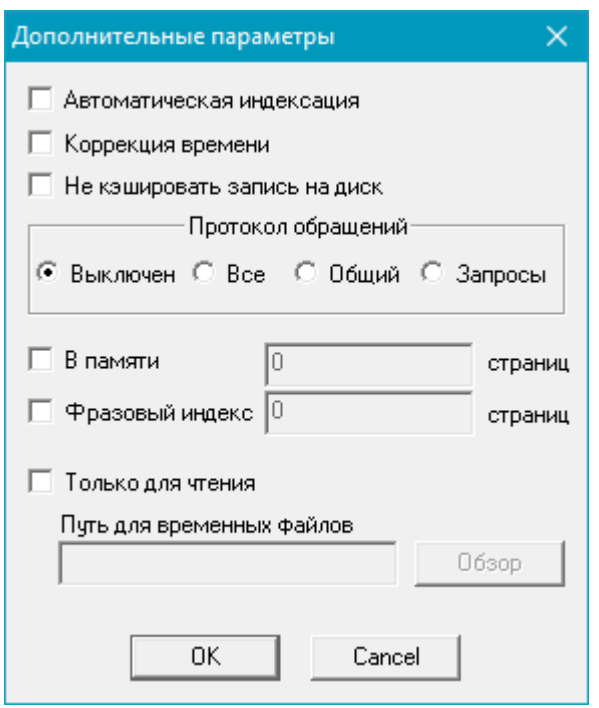

Рисунок 29. Диалоговое окно дополнительных параметров запуска ЛИНТЕР-сервера

5) задать, если необходимо, дополнительные параметры запуска ЛИНТЕР-сервера в диалоговом окне.

В таблице [3](#page-43-1) описаны «Флажки» диалогового окна дополнительных параметров запуска ЛИНТЕР-сервера.

<span id="page-43-1"></span>Таблица 3. «Флажки» диалогового окна дополнительных параметров запуска ЛИНТЕР-сервера

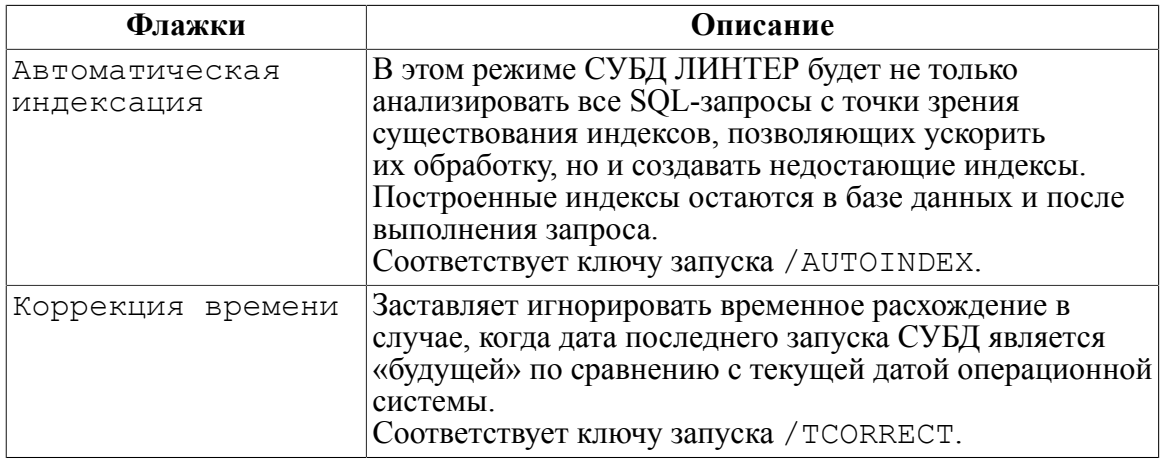

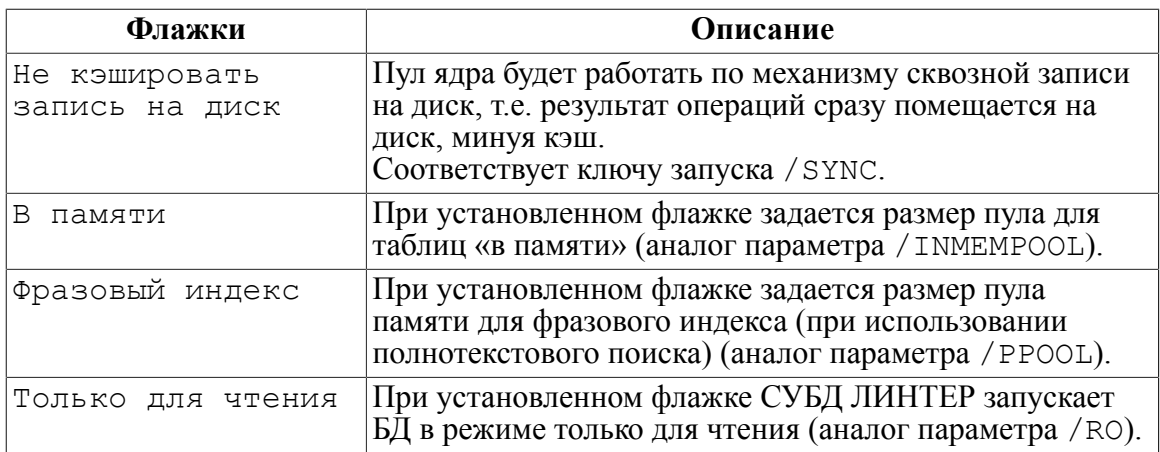

В таблице [4](#page-44-0) описаны «Переключатели» диалогового окна дополнительных параметров запуска ЛИНТЕР-сервера.

<span id="page-44-0"></span>Таблица 4. «Переключатели» диалогового окна дополнительных параметров запуска ЛИНТЕР-сервера

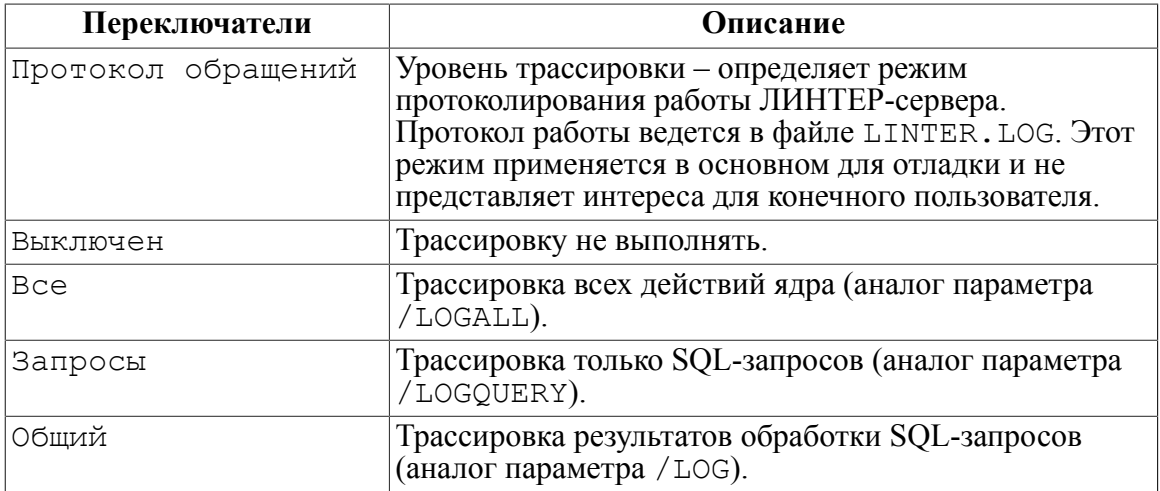

6) нажать кнопку **OK**, в появившемся диалоговом окне (рис. [30\)](#page-44-1) ввести регистрационных данные (имя и пароль) администратора БД, для которой ЛИНТЕРсервер должен быть запущен;

<span id="page-44-1"></span>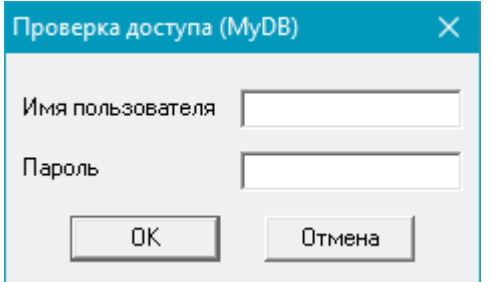

Рисунок 30. Диалоговое окно ввода регистрационных данных администратора

7) нажать кнопку **OK**.

#### $\mathbf{E}$ **Примечание**

Если запуск ЛИНТЕР-сервера прошел успешно, должен «высветиться» зеленый сигнал пиктограммы светофора.

### <span id="page-45-0"></span>**Останов ЛИНТЕР-сервера**

Для останова ЛИНТЕР-сервера выполнить следующие шаги:

- 1) раскрыть дерево серверов и выделить на нем БД, для которой ЛИНТЕР-сервер должен быть остановлен;
- 2) выполнить одно из действий:
	- выполнить пункт главного меню **База => Остановить**;
	- в контекстном меню БД выбрать пункт **Остановить**;
	- на панели инструментов щелкнуть по пиктограмме  $\parallel$ ;
	- нажать клавишу **<F10>**.

В появившемся диалоговом окне (рис. [30\)](#page-44-1) ввести регистрационных данные (имя и пароль) администратора БД, для которой ЛИНТЕР-сервер должен быть остановлен;

3) нажать кнопку **OK**.

#### **Примечания**

- 1. Если останов ЛИНТЕР-сервера прошел успешно, должен «высветиться» красный сигнал пиктограммы светофора.
- 2. Сетевой драйвер сервера (если он был запущен) останавливается автоматически.

## <span id="page-45-1"></span>**Доступ к удаленной БД**

Для того чтобы клиентское приложение локального компьютера могло работать с удаленной БД, необходимо выполнить следующие условия:

- на удаленном ЛИНТЕР-сервере должны быть запущены ЛИНТЕР-сервер и сетевой драйвер сервера;
- на клиентской машине должен быть файл nodetab, содержащий параметры доступа к удаленной БД;
- на клиентской машине должен быть запущен сетевой драйвер клиента.

### <span id="page-45-2"></span>**Управление сетевым драйвером сервера**

#### <span id="page-45-3"></span>**Запуск сетевого драйвера сервера**

Для запуска сетевого драйвера сервера необходимо выполнить следующие шаги:

1) раскрыть дерево серверов и выделить на нем БД, для которой должен быть запущен сетевой драйвер сервера. Если ЛИНТЕР-сервер БД не запущен, запустить его (см. пункт [«Запуск ЛИНТЕР-сервера»\)](#page-41-2);

- 2) выполнить одно из действий:
	- выполнить пункт главного меню **Сеть => Удаленный сервер => Стартовать**;
	- щелкнуть по пиктограмме  $\blacksquare$ .

Если сетевой драйвер запущен успешно, пиктограмма приобретает вид  $\overline{\mathbb{R}}$ .

#### <span id="page-46-0"></span>**Останов сетевого драйвера сервера**

Для останова сетевого драйвера сервера необходимо выполнить следующие шаги:

- 1) раскрыть дерево серверов и выделить на нем БД с запущенным ЛИНТЕР-сервером, для которой должен быть остановлен сетевой драйвер сервера;
- 2) выполнить одно из действий:
	- выполнить пункт главного меню **Сеть => Удаленный сервер => Остановить**;
	- щелкнуть по пиктограмме $\alpha$ .

Если сетевой драйвер сервера остановлен успешно, пиктограмма приобретает вид  $\blacksquare$ .

### <span id="page-46-1"></span>**Управление списком удаленных БД**

Как было сказано выше, информацию о доступных клиентскому приложению удаленных БД сетевой драйвер клиента получает из списка доступных БД. Физически список доступных БД находится в файле nodetab. Это файл должен быть создан и сконфигурирован на каждой клиентской машине, с которой предполагается удаленный доступ к БД. Так как разным клиентским приложениям требуется доступ к разным удаленным БД, то, в общем случае, файлы nodetab могут различаться между собой (в части именования удаленных ЛИНТЕР-серверов). Чтобы избежать путаницы, рекомендуется в разных файлах nodetab присваивать одинаковые имена одним и тем же удаленным ЛИНТЕР-серверам.

### <span id="page-46-2"></span>**Добавление удаленной БД в список**

Для добавления в список новой БД выполнить следующие шаги:

- 1) раскрыть дерево серверов и выделить на нем сервер, на котором содержится добавляемая БД;
- 2) выполнить одно из действий:
	- выполнить пункт главного меню **База => Свойства…**;
	- щелкнуть по пиктограмме  $\mathbb{F}$ :
	- нажать сочетание клавиш **<Alt>**+**<Enter>**;
- 3) скопировать в буфер обмена Windows (или запомнить) сетевой адрес этого сервера;
- 4) вместо сетевого адреса можно использовать сетевое имя сервера, например, comp1;
- 5) выполнить пункт главного меню **Сеть => Таблица серверов…**. Появится диалоговое окно управления списком доступных БД (рис. [31\)](#page-47-0);

#### **Управление БД**

<span id="page-47-0"></span>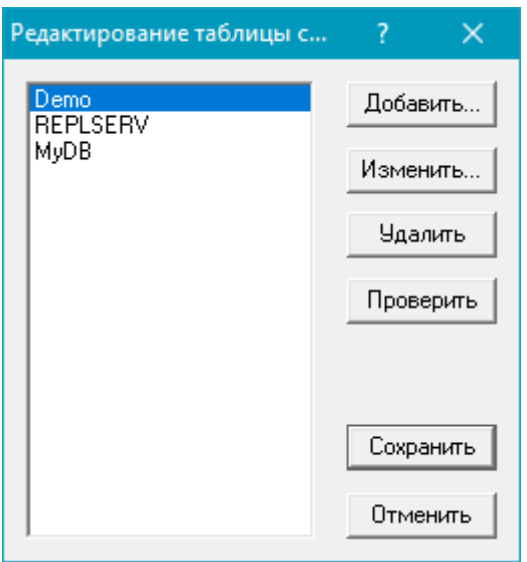

Рисунок 31. Диалоговое окно управления списком доступных БД

6) нажать кнопку **Добавить…**. Появится диалоговое окно для ввода параметров добавляемой БД (рис. [32\)](#page-47-1);

<span id="page-47-1"></span>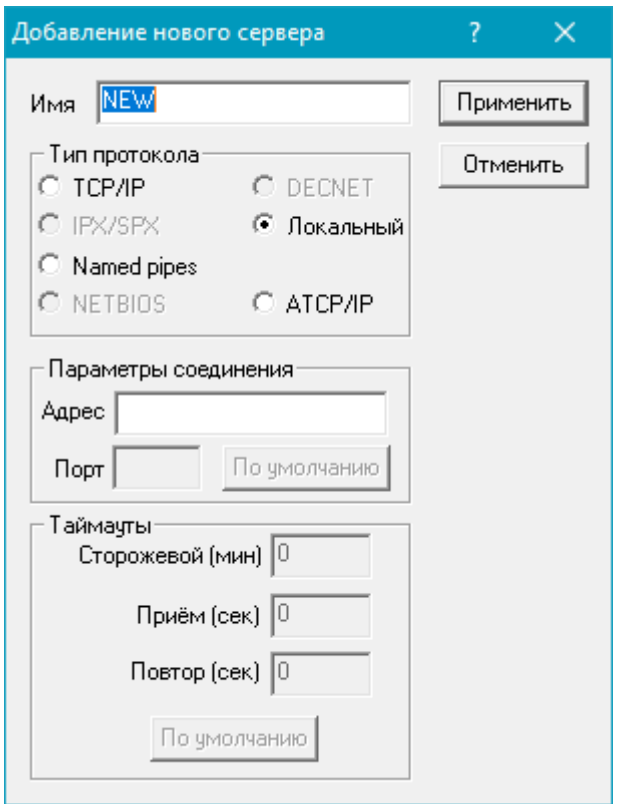

Рисунок 32. Диалоговое окно параметров добавляемой БД

7) задать параметры добавляемой БД в диалоговом окне: Имя

Имя добавляемой БД (не более 8 символов).

Тип протокола

Тип сетевого протокола, через который должен осуществляться доступ к БД. Установить соответствующий переключатель.

Параметры соединения

Параметры сетевого доступа:

- Адрес сетевой адрес или сетевое имя добавляемой БД (см. шаг 3);
- Порт номер порта на данном компьютере, через который должен осуществляться доступ к БД.

#### **Примечания**

- 1. Если на компьютере предполагается одновременный доступ к нескольким удаленным БД, необходимо, чтобы номера портов этих БД не совпадали.
- 2. Кнопка **По умолчанию** в этой группе параметров подставляет значение порта, принятое по умолчанию.

#### Таймауты

Временные параметры сетевого доступа:

- Сторожевой (мин);
- Приём (сек);
- Повтор (сек).

#### **Примечание**

Кнопка **По умолчанию** в этой группе параметров подставляет значение временных параметров, принятое по умолчанию.

- 8) нажать кнопку **Применить**. Вновь появится диалоговое окно управления списком доступных БД (рис.  $31$ );
- 9) если необходимо продолжить добавление новых БД, повторить шаги 5, 6;
- 10) для завершения операции добавления БД нажать кнопку **Сохранить**.

#### <span id="page-48-0"></span>**Исключение БД из списка**

Для исключения БД из списка доступных с данного компьютера БД необходимо выполнить следующие шаги:

- 1) выполнить пункт главного меню **Сеть => Таблица серверов…**. Появится диалоговое окно управления списком доступных БД (рис. [31\)](#page-47-0);
- 2) выделить в списке БД исключаемую БД;
- 3) нажать кнопку **Удалить**;
- 4) повторить, при необходимости, шаги 2, 3 для исключения других БД;
- 5) нажать кнопку **Сохранить** для подтверждения сделанных операций или кнопку **Отменить** для их отмены.

### <span id="page-49-0"></span>**Корректировка информации о включенной в список БД**

Для корректировки информации о включенной в список БД необходимо выполнить следующие шаги:

- 1) выполнить пункт главного меню **Сеть => Таблица серверов…**. Появится диалоговое окно управления списком доступных БД (рис. [31\)](#page-47-0);
- 2) выделить в списке корректируемую БД;
- 3) нажать кнопку **Изменить…**;
- 4) появится диалоговое окно, аналогичное при добавлении новой БД (рис. [32\)](#page-47-1). Откорректировать необходимые параметры (см. пункт [«Добавление удаленной БД в](#page-46-2) [список»\)](#page-46-2);
- 5) повторить, при необходимости, шаги 2–4 для корректировки других БД;
- 6) нажать кнопку **Сохранить** для подтверждения сделанных операций или кнопку **Отменить** для их отмены.

### <span id="page-49-1"></span>**Проверка доступа к удаленной БД**

После того как БД добавлена в список БД или изменены параметры доступа к существующей в списке БД (сетевой адрес и номер порта) можно оперативно проверить доступ к этой БД с данного компьютера.

Для проверки доступа к удаленной БД необходимо выполнить следующие шаги:

- 1) раскрыть дерево серверов и выделить на нем БД, доступ к которой должен быть проверен;
- 2) запустить ЛИНТЕР-сервер БД, доступ к которой проверяется (если она не запущена). При запуске БД установить флажок Запустить сетевой драйвер (рис. [28](#page-42-0)). Если ЛИНТЕР-сервер проверяемой БД запущен, убедиться, что на этом сервере запущен сетевой драйвер сервера;
- 3) в дереве серверов перейти на локальный сервер, с которого проверяется доступ к БД;
- 4) выполнить пункт главного меню **Сеть => Локальный клиент => Стартовать**, появится диалоговое окно (рис. [33](#page-49-2)), содержащее список доступных БД;

<span id="page-49-2"></span>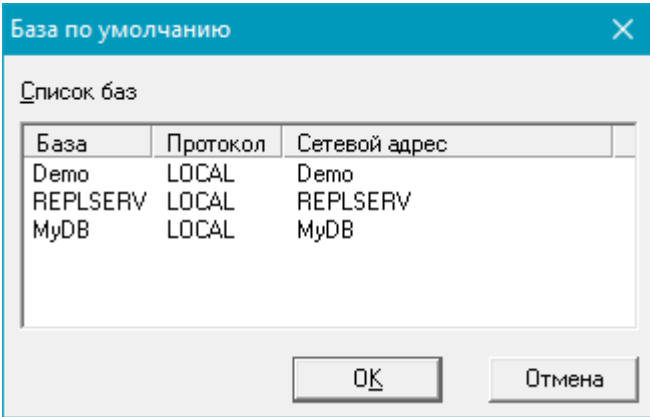

Рисунок 33. Диалоговое окно сетевых параметров доступных БД

- 5) выделить в списке локальную БД, с которой проверяется доступ к удаленной БД и для которой, соответственно, следует запустить сетевой драйвер клиента;
- 6) нажать кнопку **ОК**;
- 7) выполнить пункт главного меню **Сеть => Таблица серверов…**. Появится диалоговое окно управления списком доступных БД (рис. [31\)](#page-47-0);
- 8) выделить в списке БД, к которой проверяется доступ;
- 9) нажать кнопку **Проверить**. Будет выполнена проверка доступа к ЛИНТЕР-серверу по указанным параметрам.

Если ЛИНТЕР-сервер доступен, то появится информационное окно об успешной проверке соединения (рис. [34](#page-50-2)).

<span id="page-50-2"></span>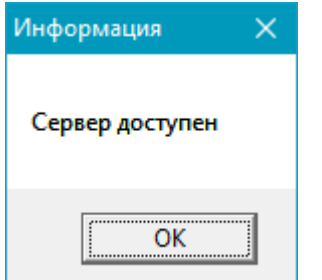

Рисунок 34. Диалоговое окно успешной проверки доступа

Если ЛИНТЕР-сервер недоступен, то появится информационное окно о неуспешной проверке соединения (рис. [35](#page-50-3)).

<span id="page-50-3"></span>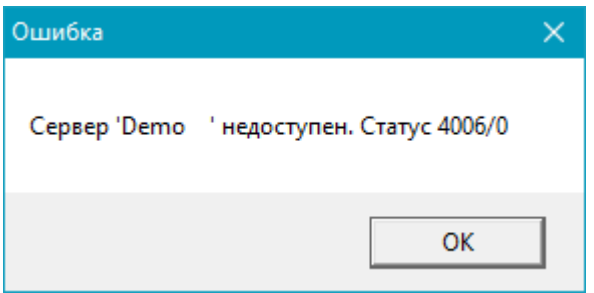

Рисунок 35. Диалоговое окно неуспешной проверки доступа

### <span id="page-50-0"></span>**Управление сетевым драйвером клиента**

#### <span id="page-50-1"></span>**Запуск сетевого драйвера клиента**

Для того чтобы приложения имели доступ к удаленному ЛИНТЕР-серверу, на клиентском компьютере должен быть запущен сетевой драйвер клиента.

Для запуска сетевого драйвера клиента необходимо выполнить следующие шаги:

- 1) выделить дерево серверов (оно не обязательно должно быть раскрытым, т.к. запуск сетевого драйвера клиента всегда выполняется на локальном компьютере);
- 2) выполнить одно из действий:
	- выполнить пункт главного меню **Сеть => Локальный клиент => Стартовать**;
	- щелкнуть по пиктограмме  $.$

Появится окно со списком доступных БД (рис. [33](#page-49-2));

- 3) выделить БД, к которой должно выполняться обращение с локального компьютера;
- 4) нажать кнопку **OK**. Если сетевой драйвер запущен успешно, пиктограмма приобретает вид  $\sqrt{\mathcal{R}}$ .

### <span id="page-51-0"></span>**Останов сетевого драйвера клиента**

Для останова сетевого драйвера клиента необходимо выполнить следующие шаги:

- 1) выделить дерево серверов (оно не обязательно должно быть раскрытым, т.к. останов сетевого драйвера клиента всегда выполняется на локальном компьютере);
- 2) выполнить одно из действий:
	- выполнить пункт главного меню **Сеть => Локальный клиент => Остановить**;
	- щелкнуть по пиктограмме  $\phi$ .

### <span id="page-51-1"></span>**Доступ к БД из Java-приложений**

Поддерживается доступ к БД из Java-приложений. Эта возможность обеспечивается серверной и клиентской частями JDBC-драйвера. Клиентская часть JDBC-драйвера всегда запускается Java-приложением. Серверная часть JDBC-драйвера может быть запущена вручную или с помощью утилиты linadm. Если серверная часть JDBCдрайвера запускается на локальной машине, то linadm автоматически запускает на этой же машине и сетевой драйвер клиента ЛИНТЕР-сервера (если он не был запущен ранее). Этого требует идеология взаимодействия Java-приложений с ЛИНТЕР-сервером.

### <span id="page-51-2"></span>**Запуск серверной части JDBC-драйвера**

Для запуска серверной части JDBC-драйвера выполнить следующие шаги:

- 1) раскрыть дерево серверов и выделить на нем сервер, для которого должна быть запущена серверная часть JDBC-драйвера;
- 2) выполнить одно из действий:
	- выполнить пункт главного меню **Сеть => JDBC сервер => Стартовать**;
	- на панели инструментов щелкнуть по пиктограмме .

Появится диалоговое окно параметров запуска серверной части JDBC-драйвера (рис.  $36$ );

<span id="page-51-3"></span>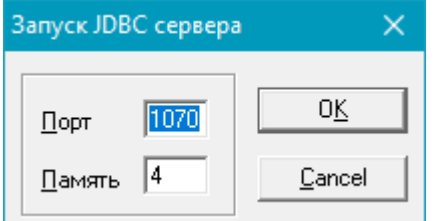

Рисунок 36. Диалоговое окно параметров запуска серверной части JDBC-драйвера

3) в диалоговом окне задать параметры запуска JDBC-сервера:

Порт

Номер порта на удаленном узле, через который должен осуществляться доступ к БД из Java-приложений.

По умолчанию предлагается 1070.

#### Память

Количество страниц оперативной памяти на удаленном узле (одна страница – 4 Кбайтa) выделяемой JDBC-драйверу.

4) нажать кнопку **OK** для подтверждения сделанных операций или **Cancel** для их отмены.

### <span id="page-52-0"></span>**Останов серверной части JDBC-драйвера**

Для останова серверной части JDBC-драйвера выполнить следующие шаги:

- 1) раскрыть дерево серверов и выделить на нем сервер, для которого должна быть остановлена серверная часть JDBC-драйвера;
- 2) выполнить одно из действий:
	- выполнить пункт главного меню **Сеть => JDBC сервер => Остановить**;
	- щелкнуть по пиктограмме $\boxed{\circledast}$ .

#### **Примечание**

При останове на локальной машине сетевого JDBC-драйвера останов сетевого клиента ЛИНТЕР-сервера не выполняется.

### <span id="page-52-1"></span>**Управление сервером репликации**

Наряду с администрированием ЛИНТЕР-сервера утилита linadm может использоваться и для администрирования сервера репликации.

Работа с сервером репликации описана в документе [«Репликация данных»](#page-0-0), подраздел [«Управление сервером репликации с помощью утилиты «Администратор СУБД](#page-0-0) [ЛИНТЕР»»](#page-0-0).

### <span id="page-52-2"></span>**Работа с базами данных**

С помощью утилиты linadm и встроенной в нее утилиты lindesk можно работать с локальной и удаленной БД. Утилита lindesk предоставляет богатые возможности как по администрированию БД, так и по манипулированию объектами БД (см. документ «Рабочий стол СУБД ЛИНТЕР в среде ОС Windows»).

Для работы с БД необходимо выполнить следующие шаги:

- 1) раскрыть дерево серверов и выделить на нем БД, c которой предполагается работа. Выбранная БД должна быть включена в список доступных с данного (локального) компьютера БД. Если интересующая БД отсутствует в списке, предварительно необходимо ее добавить в список (см. пункт [«Добавление удаленной БД в список»](#page-46-2));
- 2) выполнить команду запуска выбранной БД (если она не запущена) с установкой флажка Запустить сетевой драйвер (см. пункт [«Запуск ЛИНТЕР-сервера»\)](#page-41-2), т.е. с одновременным автоматическим запуском сетевого драйвера сервера.

#### **Примечание**

Сетевой драйвер сервера может быть запущен и вручную.

3) На локальной машине запустить сетевой драйвер клиента (см. пункт [«Запуск](#page-45-3) [сетевого драйвера сервера»](#page-45-3)).

- 4) запустить утилиту lindesk одним из способов:
	- выполнить пункт главного меню **Утилиты => Рабочий стол**;
	- на панели инструментов щелкнуть по пиктограмме  $\blacksquare$ ;
	- нажать сочетание клавиш **<Ctrl>**+**<D>**.

Появится диалоговое окно утилиты lindesk ввода параметров соединения с БД (рис. [37](#page-53-1)).

<span id="page-53-1"></span>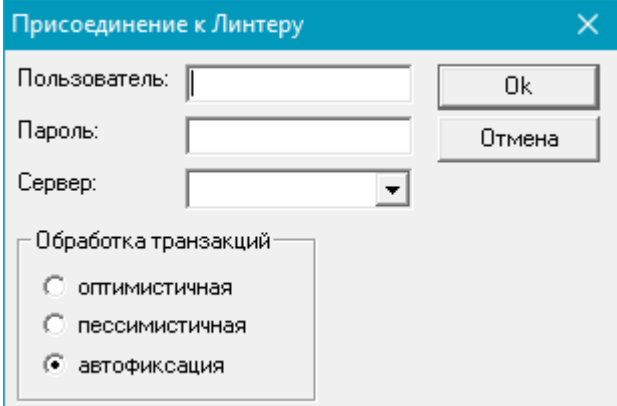

Рисунок 37. Диалоговое окно ввода параметров соединения с БД

5) Задать параметры соединения с БД:

```
Пользователь:
```
Регистрационное имя пользователя БД, устанавливающего соединение (по умолчанию SYSTEM).

Пароль:

Пароль пользователя БД, устанавливающего соединение (по умолчанию MANAGER8).

Сервер:

Имя БД, с которой устанавливается соединение.

Выбирается из выпадающего списка доступных БД.

Обработка транзакций

Режим обработки транзакций в БД.

Установить переключатель в нужное положение.

6) Нажать кнопку **OK**.

### <span id="page-53-0"></span>**Тестирование БД**

С помощью утилиты linadm и встроенной в нее утилиты testdb можно проверить физическую структуру БД и, по возможности, исправить файлы БД в случае их некорректности. Так как утилита testdb работает с файлами БД напрямую (минуя ядро СУБД), то она может проверять только локальные БД. Описание возможностей утилиты

testdb приведено в документе [«Тестирование базы данных»](#page-0-0), раздел [«Выполнение](#page-0-0) [программы»](#page-0-0).

Для тестирования БД выполнить следующие шаги:

- 1) раскрыть дерево серверов и выделить на нем локальную БД, которую необходимо тестировать. Тестируемая БД должна быть неактивна;
- 2) выполнить одно из действий:
	- выполнить пункт главного меню **Утилиты => Тестер баз…**;
	- на панели инструментов щелкнуть по пиктограмме  $\bullet$ ;
	- нажать сочетание клавиш **<Ctrl>**+**<T>**.

Появится диалоговое окно для ввода параметров запуска утилиты testdb (рис. [38](#page-54-0));

<span id="page-54-0"></span>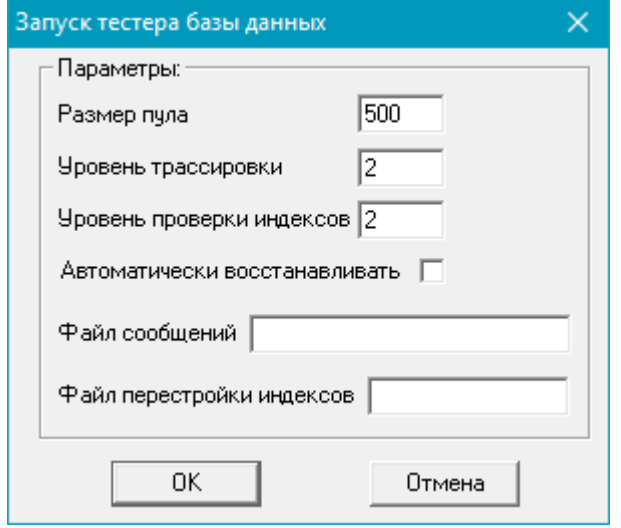

3) задать параметры запуска утилиты в диалоговом окне:

Размер пула

Размер рабочей области testdb (в страницах по 4 Кбайтa). Должен быть не менее 10 страниц.

По умолчанию предлагается 500.

Уровень трассировки

Глубина трассировки БД. Значение в диапазоне 1-5 (см. документ [«Тестирование](#page-0-0) [базы данных»](#page-0-0), пункт [«Управление утилитой»\)](#page-0-0).

Уровень проверки индексов

Глубина тестирования индексов БД. Значение в диапазоне 1-3 (см. документ [«Тестирование базы данных»](#page-0-0), пункт [«Управление утилитой»\)](#page-0-0).

Автоматически восстанавливать

Флажок автоматического исправления выявленных нарушений в структуре файлов.

Рисунок 38. Диалоговое окно запуска утилиты тестирования БД

Файл сообщений

Имя и местоположение файла протокола утилиты testdb.

Файл перестройки индексов

Имя и местоположение SQL-файла для исправления индексов (реально заполняется только в том случае, если были выявлены нарушения в файлах индексов);

- 4) нажать кнопку **OK**;
- 5) дождаться окончания тестирования БД (рис. [39\)](#page-55-2);

<span id="page-55-2"></span>

| TestDB                                             | $  \Box$ $\times$ |  |
|----------------------------------------------------|-------------------|--|
| <b>图</b> ТестБД   S Опции   1 中айлы   2 Результат  |                   |  |
|                                                    |                   |  |
| Проверка наличия лишних файлов                     |                   |  |
| Проверка целостности системной базы                |                   |  |
| Проверка пользователей                             |                   |  |
| Проверяется пользователь #1 "SYSTEM"               |                   |  |
| Результат проверки базы от 29.11.2017 10:32:50     |                   |  |
| Ошибок не обнаружено, база готова к использованию. |                   |  |
| $\epsilon$                                         |                   |  |
|                                                    |                   |  |
| $(\overline{\text{Crapr}})$<br>Закрыть<br>Стоп     |                   |  |

Рисунок 39. Диалоговое окно утилиты тестирования БД

6) проанализировать протокол тестирования и нажать кнопку **Закрыть**.

### <span id="page-55-0"></span>**Настройка интерфейса**

Каждый пользователь может сделать простейшие настройки интерфейса утилиты linadm:

• установить режим отображения панели инструментов и строки состояния.

### <span id="page-55-1"></span>**Настройка панели инструментов**

Для отображения (удаления) панели инструментов выполнить следующие шаги:

- 1) запустить утилиту linadm;
- 2) выполнить пункт главного меню **Вид** и установить (сбросить) флажок в пункте меню **Панель инструментов**.

#### **Примечание**

Выполненная настройка сохраняется только на время текущего сеанса работы утилиты linadm.

### <span id="page-56-0"></span>**Настройка строки состояния**

Для отображения (удаления) строки состояния выполнить следующие шаги:

- 1) запустить утилиту  $lim_{i \to \infty}$
- 2) выполнить пункт главного меню **Вид** и установить (сбросить) флажок в пункте меню **Строка состояния**.

#### **Примечание**

Выполненная настройка сохраняется только на время текущего сеанса работы утилиты linadm.

### <span id="page-56-1"></span>**Настройка программы**

Как было сказано выше, для сетевого администрирования БД утилита linadm использует механизм сервисов. Если в процессе работы  $1$  i nadm обнаружила отсутствие необходимых сервисов, то некоторые из них утилита может создать самостоятельно. Эта возможность утилите может быть предоставлена или запрещена. Если автоматическое создание сервисов запрещено, то при необходимости создания сервиса утилита каждый раз будет спрашивать разрешение на его создание.

Для разрешения (отмены) автоматического создания сервисов:

- 1) запустить утилиту linadm;
- 2) выполнить пункт главного меню **Утилиты => Настройки…**

Появится диалоговое окно (рис. [40](#page-56-2)) для установки соответствующего выбора;

<span id="page-56-2"></span>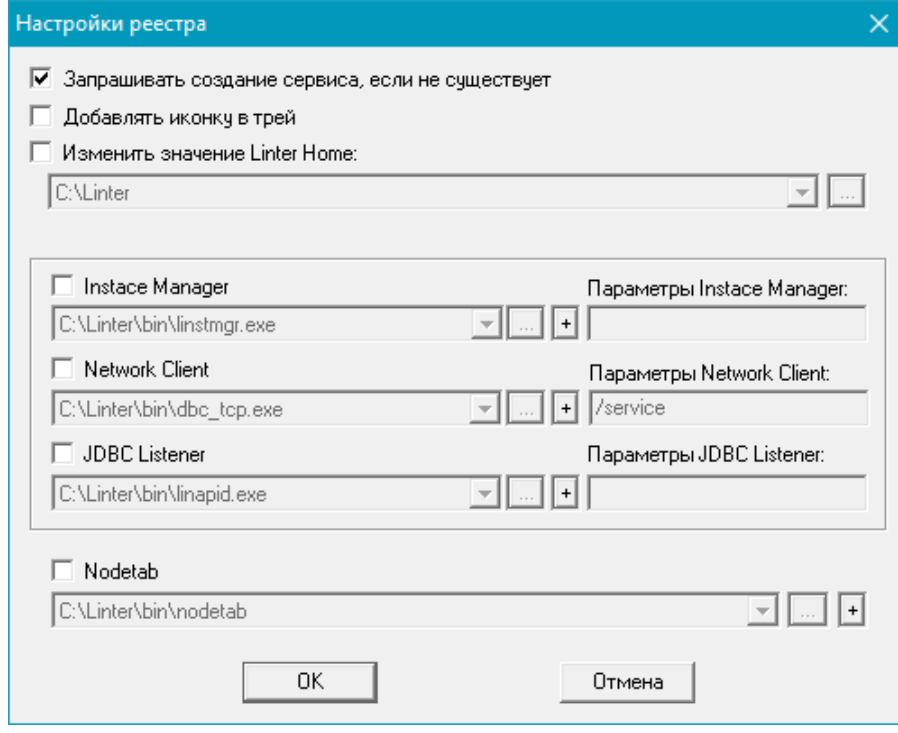

Рисунок 40. Диалоговое окно опций утилиты администрирования

- 3) для запрета автоматического создания сервисов установить флажок (для разрешения – флажок сбросить);
- 4) нажать кнопку **OK** для подтверждения выполненного действия или **Отмена** для его отмены.

Если автоматическое создание сервисов запрещено, то при необходимости создания нужного сервиса каждый раз будет выдаваться диалоговое окно (рис. [41\)](#page-57-0) для разрешения **Yes** или запрещения **No** создания сервиса.

<span id="page-57-0"></span>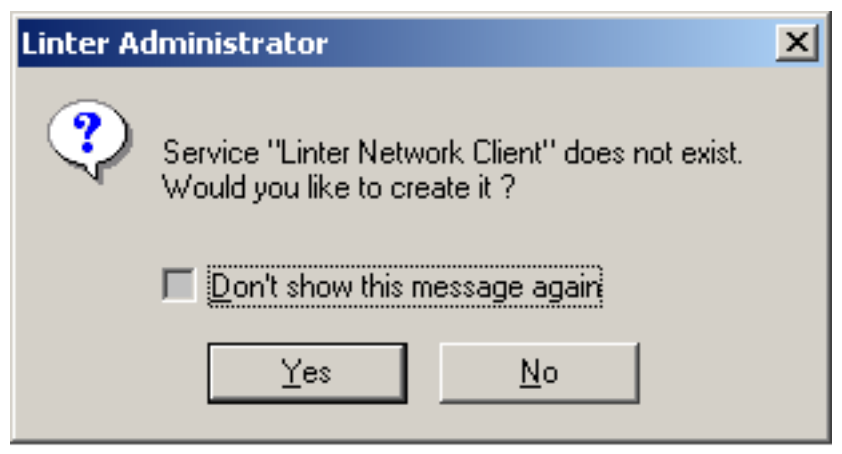

Рисунок 41. Диалоговое окно разрешения/запрета создания сервиса

Если установить флажок Don't show this message again, то при ответе **Yes** окно на рисунке [41](#page-57-0) выдаваться не будет и создание сервисов будет выполняться автоматически, при ответе **No** окно также выдаваться не будет, но и сервисы автоматически создаваться не будут.